# Projector HDPJ52 User's Manual – Operating Guide

#### **Thank you for purchasing this projector.**

**WARNING** ► Before using this product, please read the "User's Manual - Safety Guide" and related manuals to ensure the proper use of this product. After reading them, store them in a safe place for future reference.

NOTE • The information in this manual is subject to change without notice. • The manufacturer assumes no responsibility for any errors that may appear in this manual.

• The reproduction, transfer or copy of all or any part of this document is not permitted without express written consent.

#### **Trademark acknowledgment**

• VGA and XGA are registered trademarks of International Business Machines Corporation.

- Mac is registered trademarks of Apple Computer, Inc.
- VESA and SVGA are trademarks of Video Electronics Standard Association.
- Windows is a registered trademark of Microsoft Corporation.

• HDMI, the HDMI logo and High-Definition Multimedia Interface are trademarks or registered trademarks of HDMI Licensing LLC.

All other trademarks are the properties of their respective owners.

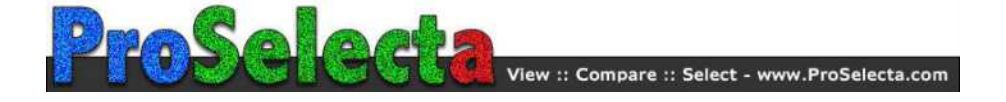

# Content

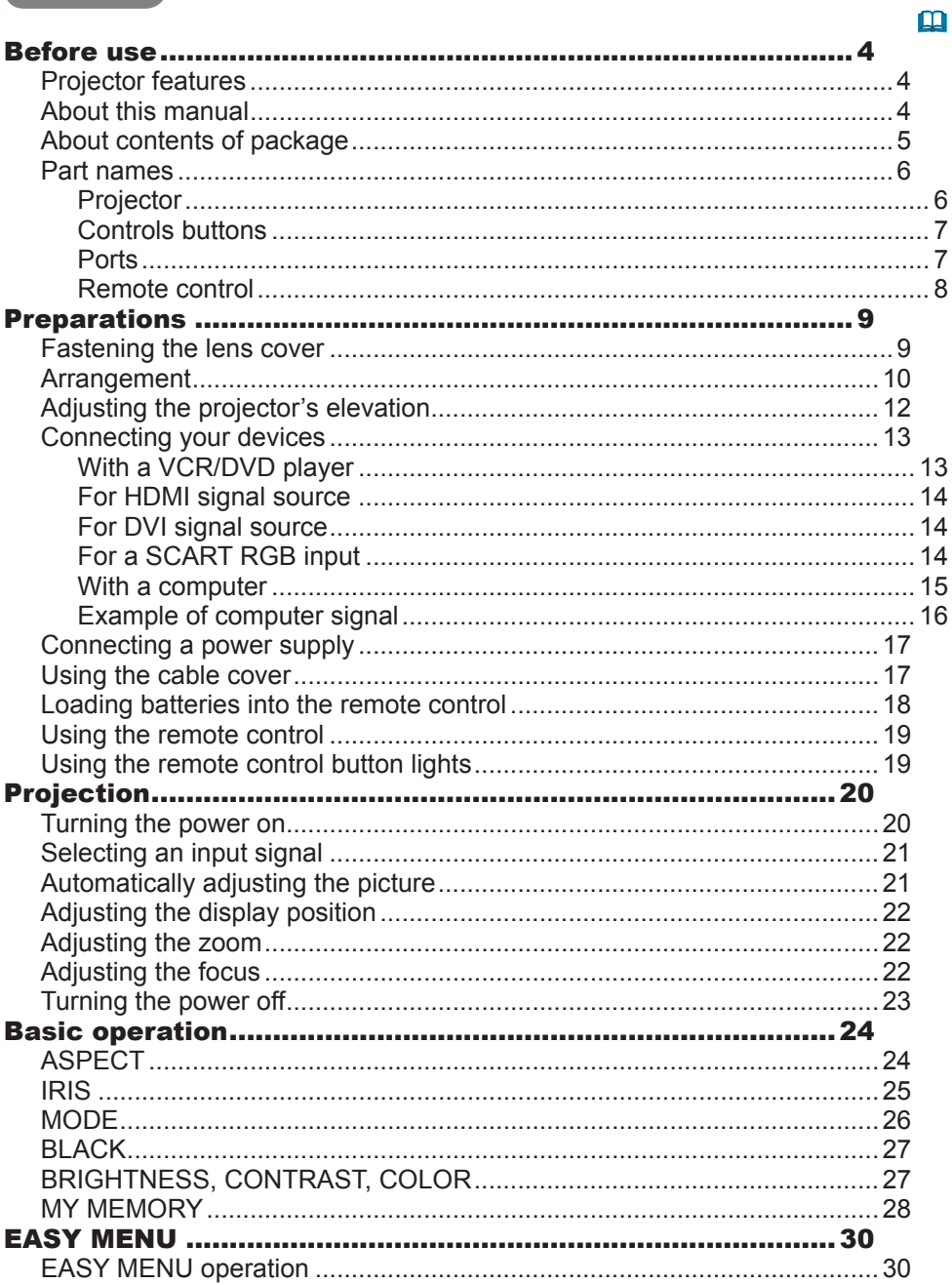

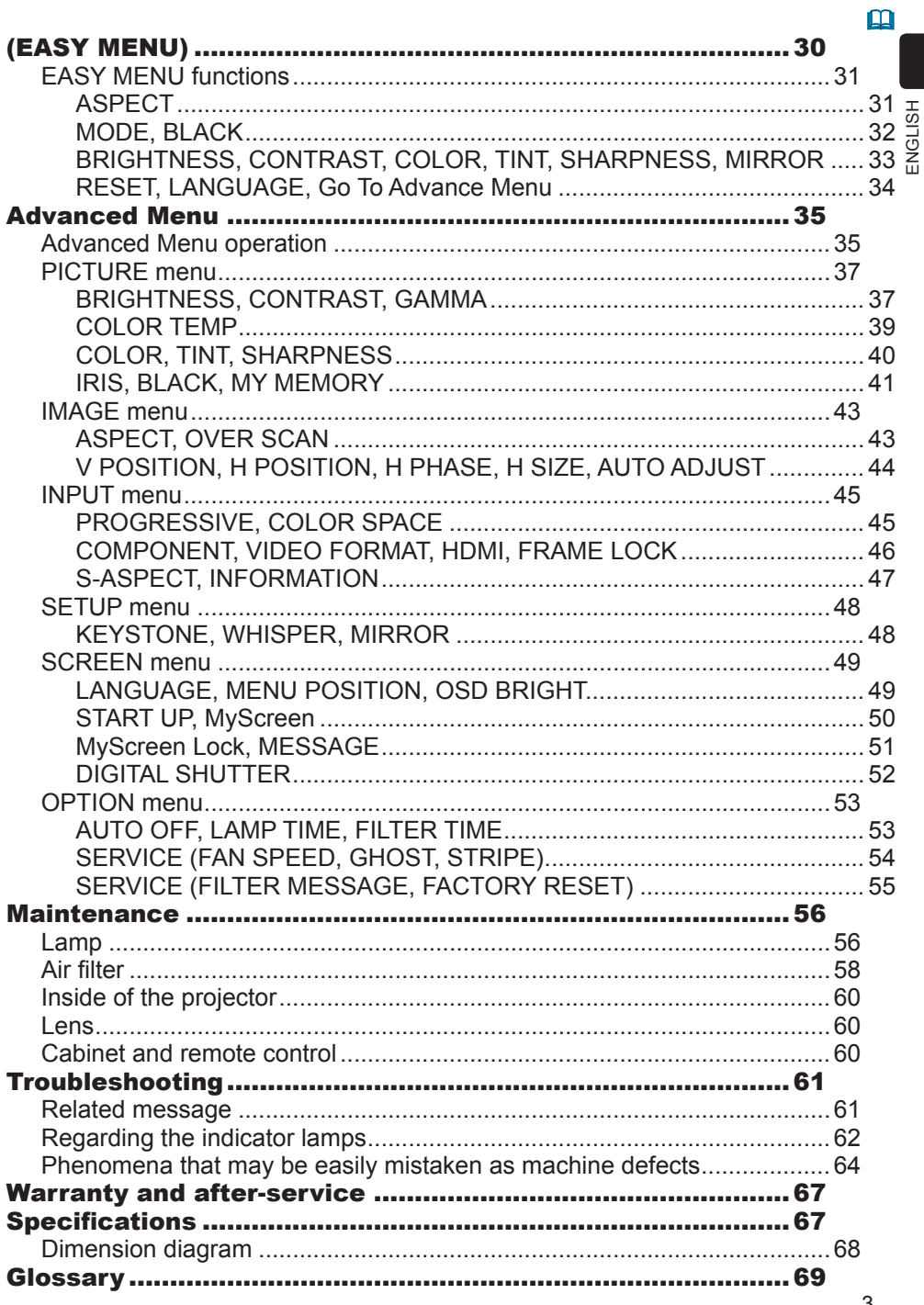

#### Before use

## Projector features

This projector is used to project computer and NTSC/PAL/SECAM video signals onto a screen. It requires only a small amount of space for installation and projects a large image from even a short distance.

The following features will turn any room into a High Definition Theater.

- Super Focus ED (Extra-low dispersion) lenses are used for the highest possible image quality.
- 720P wide LCD panels are used for faithful reproduction of high definition images.
- Motorized iris control provides film-like images with a darker black.
- The 1.6x zoom lens and optical lens shift feature allow for flexibility of installation and viewing position.

#### About this manual

Various symbols are used throughout this manual. The meanings of these symbols are described below.

- **MARNING** This symbol indicates information that, if ignored, could possibly result in personal injury or even death due to incorrect handling.
- **A CAUTION** This symbol indicates information that, if ignored, could possibly result in personal injury or physical damage due to incorrect handling.
- To ensure proper use, please take special notice of information provided following this symbol. **NOTE**
- See the pages noted after this symbol for more information about the current topic. m

ENGLISH

 $\overline{5}$ ENGLIS

# About contents of package

Your projector should come with the items shown below. Check to make sure that all the items are included. Contact your dealer immediately if anything is missing.

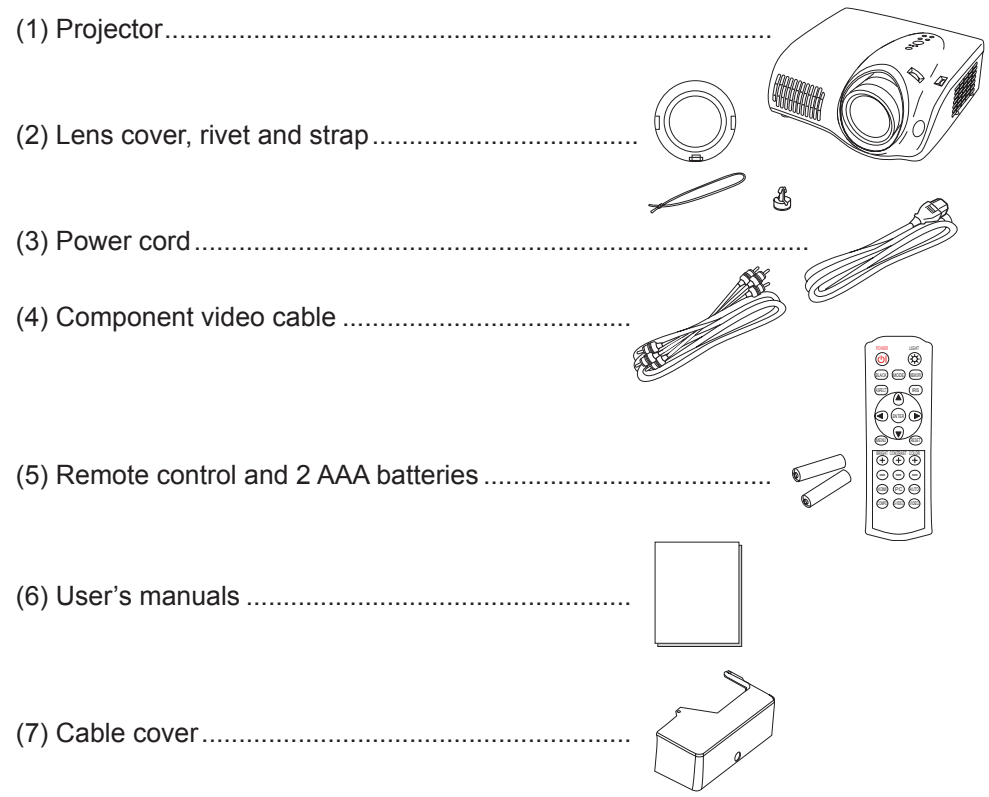

### $\triangle$  WARNING  $\triangleright$  Do not place the projector on an unstable surface.

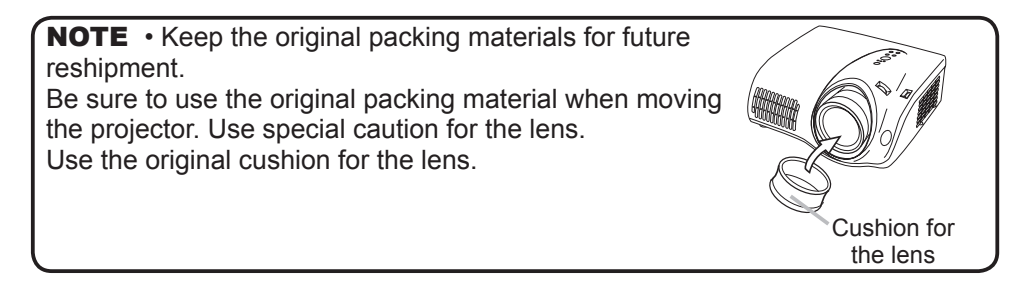

#### Part names

#### Projector

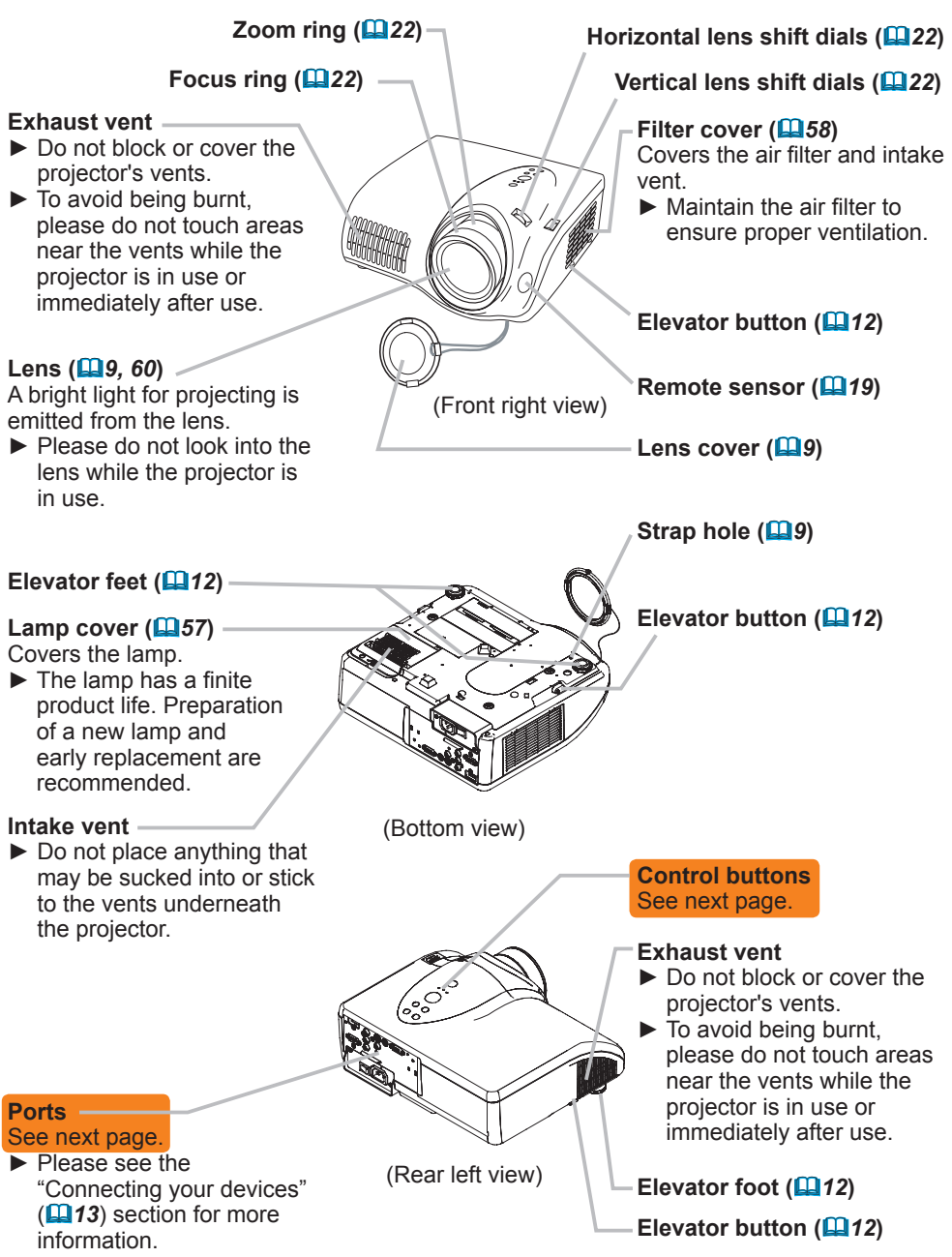

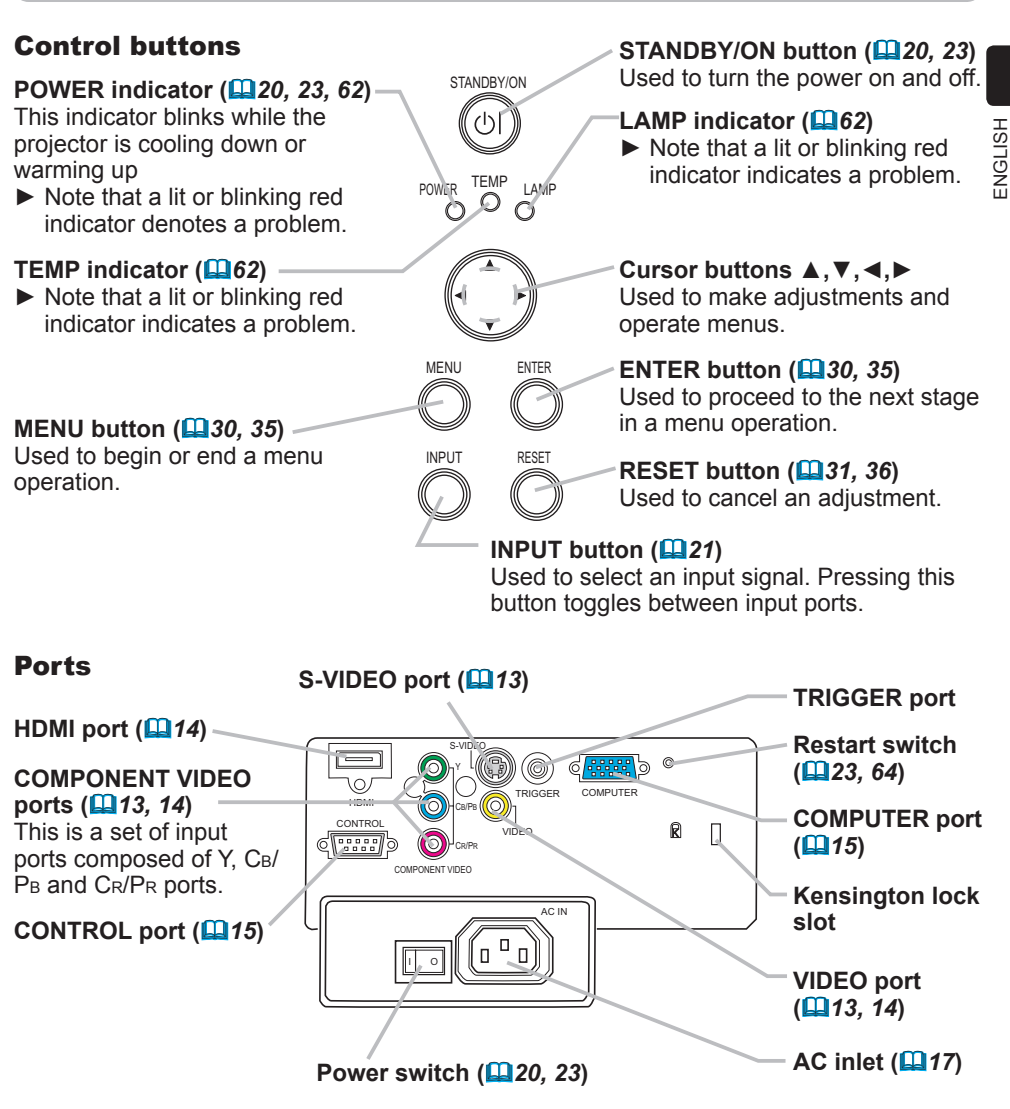

**NOTE** • Use only an HDMI cable marked with the HDMI logo for HDMI connections.

• The TRIGGER port (12V/25mA) is used to connect to a screen that can be controlled via a trigger signal from display equipment.

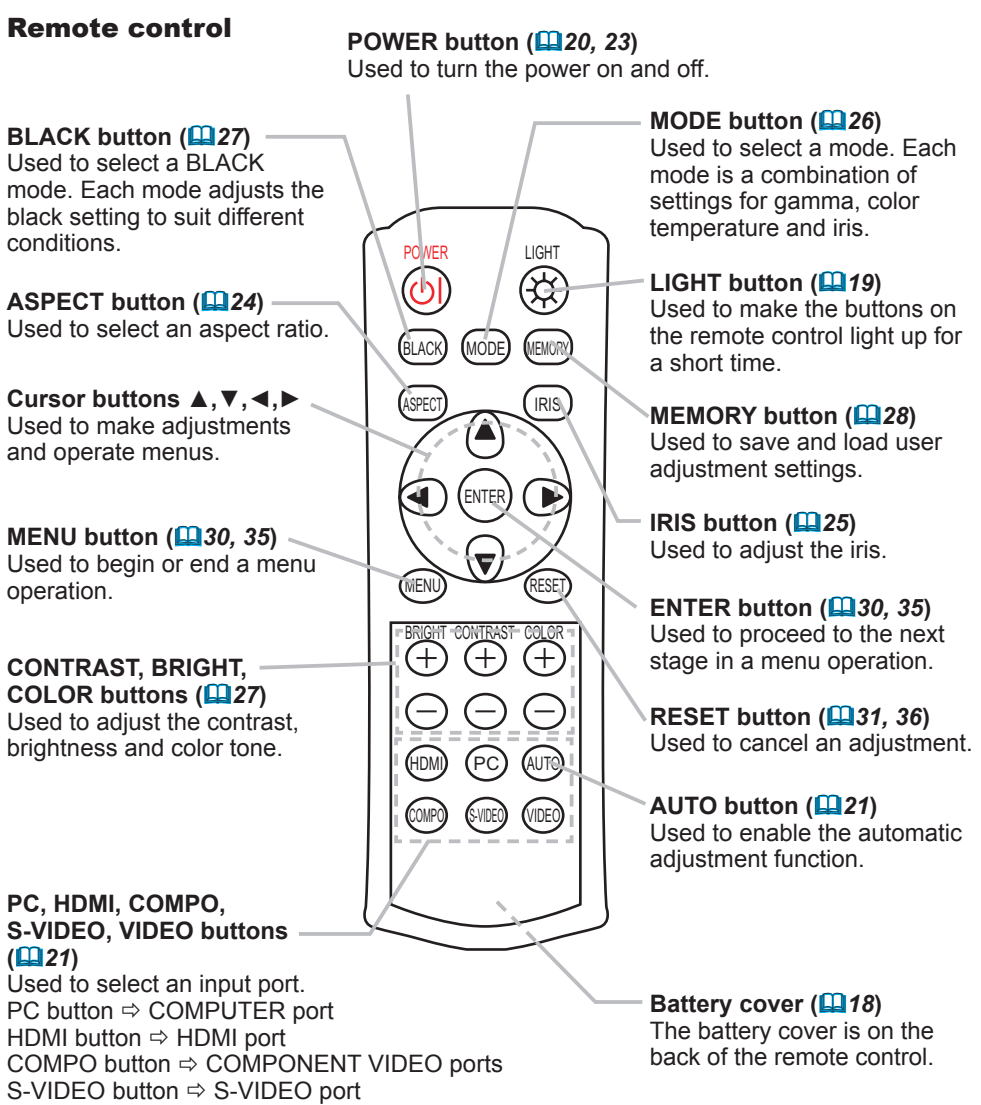

VIDEO button VIDEO port

Strap hole

Rivet

#### **Preparations**

#### Fastening the lens cover

Fasten the lens cover to the projector using the included strap to prevent it from becoming lost.

**Strap** 

 $(1)$  (2)

Lens cover strap ring

- Fix the strap to the lens
	- cover strap ring.

- 2. Put the strap into the groove on the rivet.
- **3.** Press the rivet into the strap hole.
- 4. Put the lens cover on the lens of the projector.

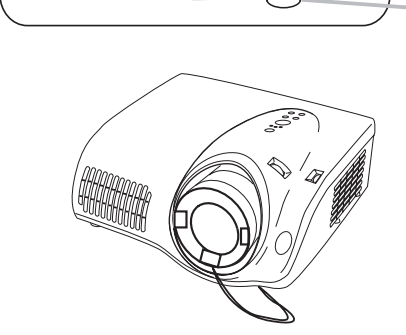

**WARNING** ► Do not fasten the lens cover during or immediately after use. Handling while the projector is hot could cause burn and/or projector malfunction. ► When the projector is not in use, be sure to close the lens cover to prevent the lens surface being scratched. **ACAUTION** 

#### **Arrangement**

Arrange the projector according to the manner in which you will use the projector and the environment the projector will be used in.

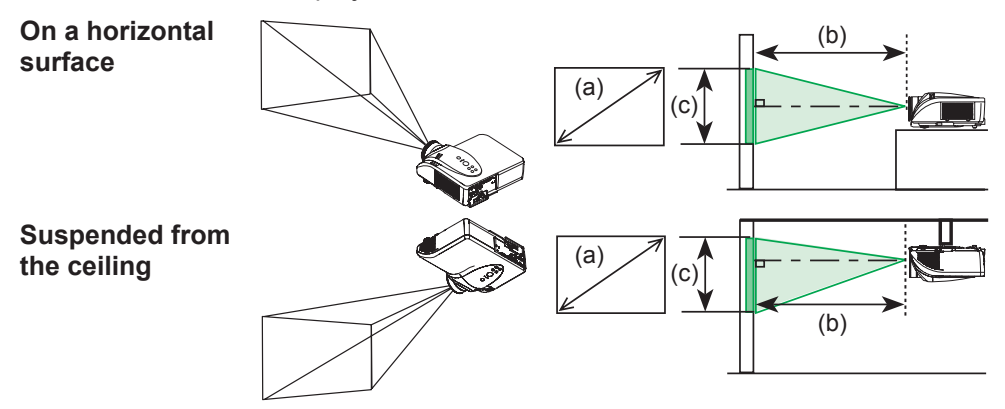

**WARNING** ► Place the projector in a stable, horizontal position. If the projector falls or is knocked over it could result in injury and/or damage to the projector. Using a damaged projector could result in fire and/or electric shock. • Do not place the projector on an unstable, slant or vibratory surface such as a wobbly or inclined stand.

- Do not stand the projector on its side, front or rear faces.
- Contact your dealer before ceiling installations and similar.
- ► Place the projector in a cool place, with adequate ventilation. The high operating temperature of the projector could cause burns, fire and/or projector malfunction if not properly placed.
- Do not block or cover the projector's vents.

• Maintain a space of at least 30 cm between the sides of the projector and other objects such as walls.

- Do not place the projector on metallic objects or objects susceptible to heat.
- Do not place the projector on carpets, cushions or bedding.
- Do not place the projector in direct sunlight or near heat sources, such as heaters.
- Do not place anything on or near the projectors lens or vents. Do not place anything on top of the projector.

• The projector also has intake vents on the bottom. Do not place anything that may be sucked into or stick to the vents underneath the projector.

► Do not place the projector any place where it may get wet. Placing the projector in a humid place or inserting liquid in the projector could cause fire, an electric shock and/or malfunction to the projector.

- Do not place the projector in a bathroom or outdoors.
- Do not place anything containing liquid near the projector.

Refer to the illustrations and tables below to determine the screen size and projection distance.

 $(a)$ 

The values shown in the table are calculated (±10%) for a full size screen at 1280x720.

#### **For 16:9 screens**

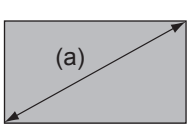

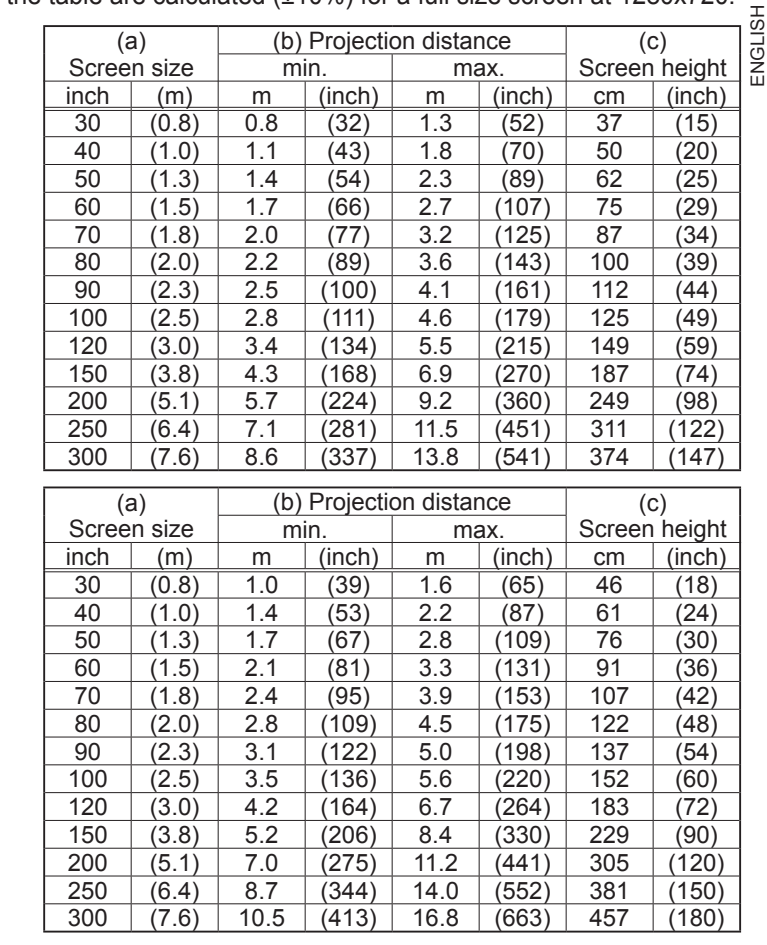

(b) Projection distance (c)

**For 4:3 screens**

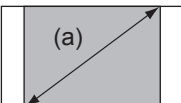

► Avoid smoky, humid and dusty places (e.g. near a humidifier, a smoking area, a kitchen etc.) Placing the projector in such a place could cause fire, electric shock and/or projector malfunction. **ACAUTION** 

► Adjust the position of the projector so that light does not shine directly on the projector's remote sensor.

 $\triangleright$  The manufacturer strongly recommends avoiding any magnetic contact that is not shielded or protected on or near the projector itself. (e.g. Magnetic Security Devices, or other projector accessories that contain magnetic material that has not been provided by the manufacture etc.) Magnetic objects may cause interruption of the projector's internal mechanisms which may interfere with cooling fan speed or cause the fans to stop, and may cause the projector to shut down completely.

# Adjusting the projector's elevation

The elevator feet can be used to make adjustments if the surface on which the projector is set is uneven or if the projection angle needs to be otherwise adjusted. The adjustment range of the elevator feet is 0 to 7 degrees.

- 1. Press and hold in the elevator buttons while holding the projector. There are elevator buttons and feet on the both sides of the projector.
- 
- 2. Raise or lower the projector to the desired height and release the elevator buttons. When the elevator buttons are released, the elevator feet will lock into position.
- 3. If necessary, the elevator feet can be manually twisted to make more precise adjustments.

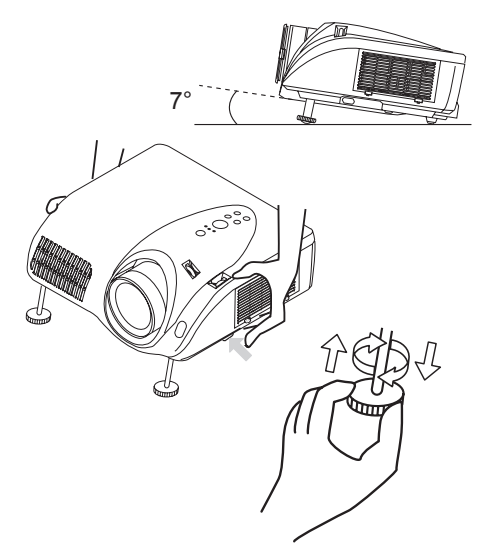

**WARNING** ► Do not adjust the elevation of the projector during or immediately after use. Handling while the projector is hot could cause burn and/or projector malfunction. Before adjusting the elevation, make sure that the power switch is off, that the power cord is unplugged, and that the projector is adequately cool.

**CAUTION** ► Using the elevator buttons without holding the projector could cause the projector to fall, overturn, or strike your fingers and possibly cause projector malfunction. To prevent damaging the projector and injuring yourself, always hold the projector whenever using the elevator buttons to adjust the elevator feet.

► Do not tilt the projector to the right or left. Also be sure not to raise the front or rear of the projector more than 7 degrees. Raising the projector more than 7 degrees could cause projector malfunction or shorten the lifetime of consumables.

► Other than raising the projector using the elevator feet, place the projector horizontally.

# Connecting your devices With a VCR/DVD player

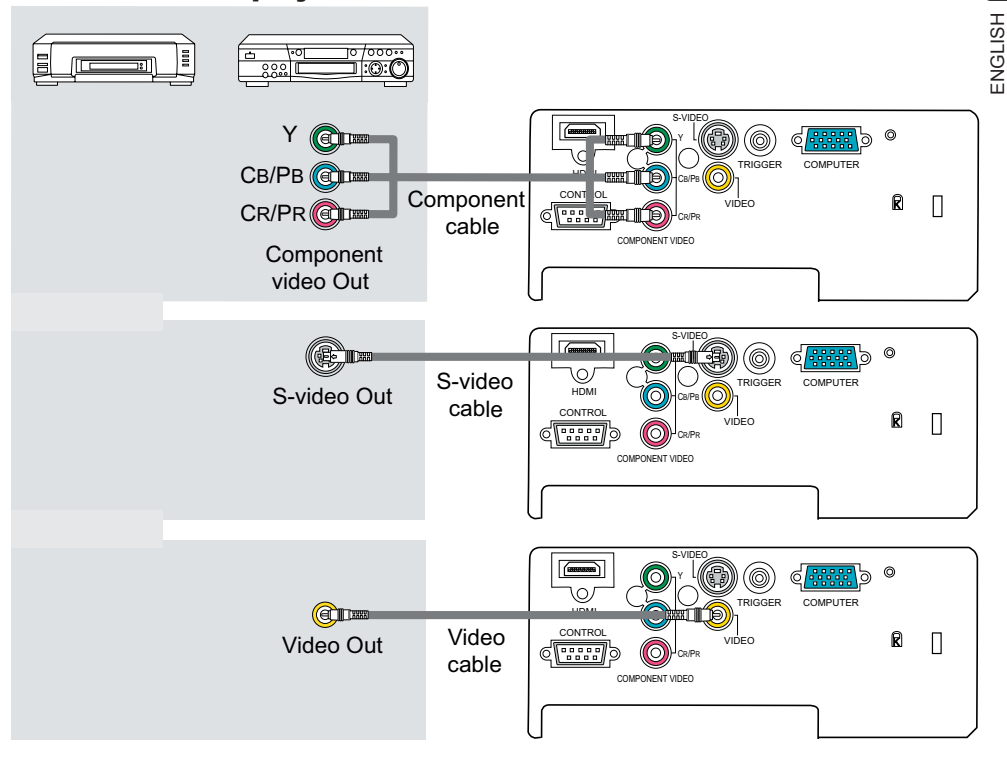

CAUTION ► Turn off all devices prior to connecting them to the projector. Attempting to connect a live device to the projector may generate extremely loud noises or other abnormalities that may result in malfunction and/or damage to the device and/or projector.

► Use the accessory cables or a designated cable type to make connections. Some cables have to be used with a core. A cable that is too long may cause picture degradation. Please consult with your dealer for more information. For cables that have a core only at one end, connect the end with the core to the projector.

► Make sure that devices are connected to the correct port. An incorrect connection may result in malfunction and/or damage to the device and/or projector.

NOTE  $\cdot$  Be sure to tighten the screws on connectors to secure. • Automatic adjustment may not function correctly with some input signals. Preparations

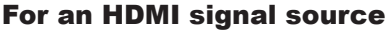

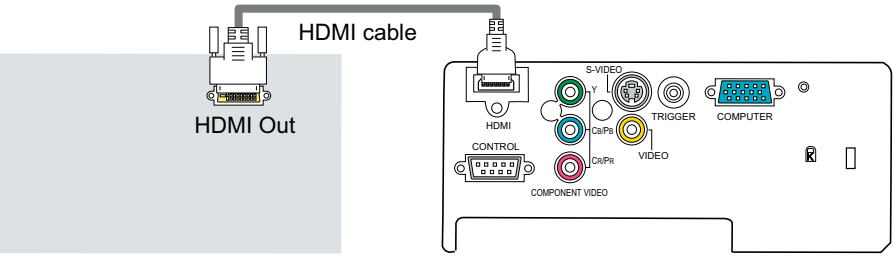

#### For a DVI signal source

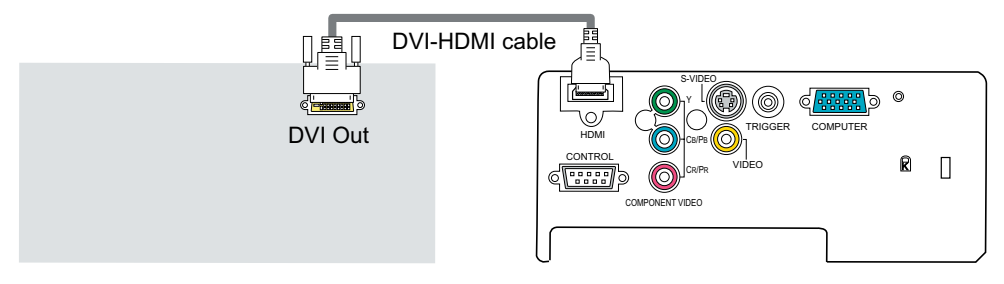

#### For an SCART RGB input

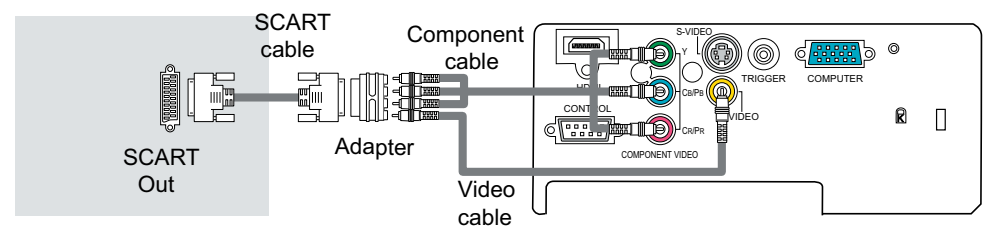

► Turn off all devices prior to connecting them to the projector. Attempting to connect a live device to the projector may generate extremely loud noises or other abnormalities that may result in malfunction and/or damage to the device and/or projector. **ACAUTION** 

► Use the accessory cables or a designated cable type to make connections. Some cables have to be used with a core. A cable that is too long may cause picture degradation. Please consult with your dealer for more information. For cables that have a core only at one end, connect the end with the core to the projector.

► Make sure that devices are connected to the correct port. An incorrect connection may result in malfunction and/or damage to the device and/or projector.

#### With a computer

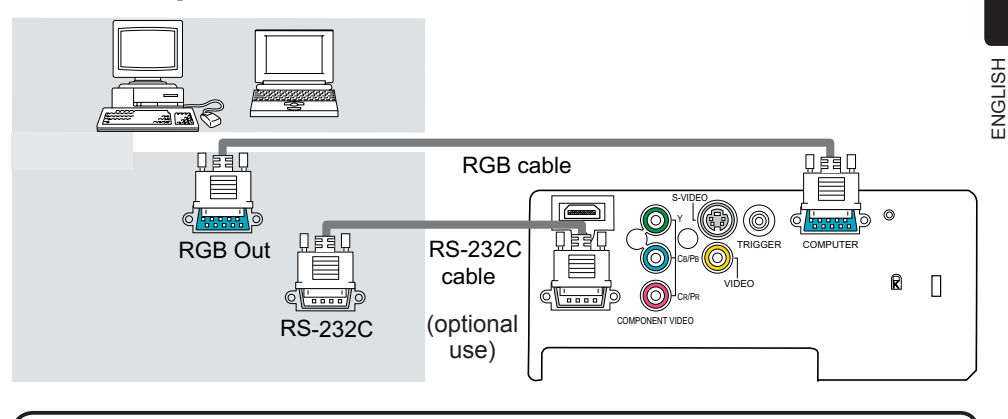

**NOTE** • Be sure to tighten the screws on connectors to secure.

• Use only an HDMI cable marked with the HDMI logo for HDMI connections.

• Use a DVI-HDMI cable or adapter when connecting to a DVI output device. In some cases however, a DVI input to the HDMI port may not work properly.

• Whenever attempting to connect a laptop computer to the projector, be sure to activate the laptop's external RGB output (set the laptop to CRT display or to simultaneous LCD and CRT display). For more information please refer to the instruction manual of the laptop computer.

• Be sure to check jack type, signal level, timing and resolution before connecting this projector to a computer.

• Some computers may have multiple screen display modes. Some of these modes cannot used with this projector.

• The image may not be displayed correctly when the input signal is a composite sync or a sync on G signal.

• For some computer signals the optional Mac adapter is necessary.

• Automatic adjustment may not function correctly with some input signals.

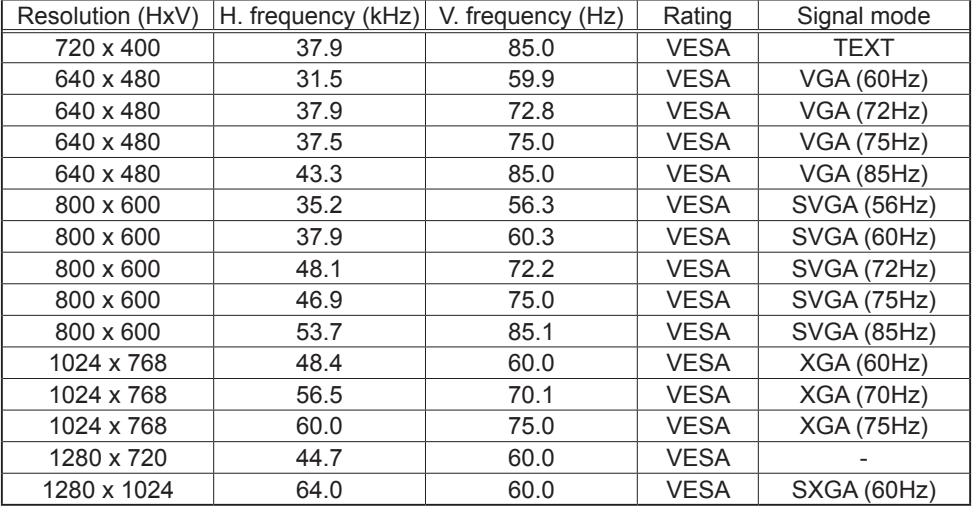

#### **Computer signal examples**

NOTE • Full-size display may not be possible with some input signals. Refer to the resolutions above.

• Although the projector can display signals with resolution up to SXGA (1280x1024), signals will be converted to the projector's panel resolution before being displayed. The best display performance is achieved when the resolutions of the input signal and projector panel are identical.

• For some input types when the screen resolution is changed on a computer, the automatic adjustment function may take a long time or may not complete. If this happens, you may not be able to see the "Yes/No" check box to confirm the resolution change in Windows. The screen resolution will then be reset to the previous resolution. It is recommended to use a CRT or LCD monitor to change the resolution if this occurs.

#### **About Plug-and-Play capability**

Plug-and-Play is a system composed of a computer, its operating system and peripheral equipment (i.e. display devices). This projector is VESA DDC 2B compatible. Plug-and-Play can be used by connecting this projector to a computer that is VESA DDC (display data channel) compatible.

• Take advantage of this feature by connecting an RGB cable to the COMPUTER port (DDC 2B compatible). Plug-and-Play may not work properly if any other type of connection is attempted.

• This projector behaves as a standard Plug-and-Play monitor and uses the standard monitor drivers provided with your operating system.

# Connecting the power supply

Before connecting the power, make sure that the power switch is in the OFF position (the side marked "O").

- 1. Connect the power cord connector to the projector's AC inlet.
- 2. Plug the power cord's plug firmly into a power outlet.
- 

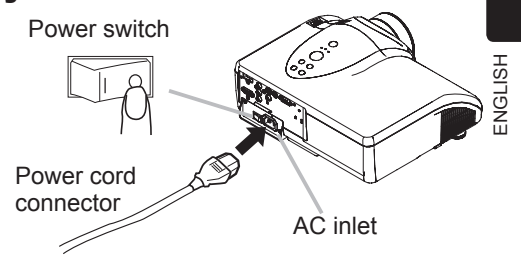

**WARNING** ► Use extra caution when connecting the power cord as incorrect or faulty connections may result in fire and/or electrical shock.

- Use only the power cord that came with the projector. If it becomes damaged, contact your dealer for a new one.
- Only plug the power cord into an outlet rated for use with the power cord's specified voltage range.
- Never modify the power cord. Never attempt to defeat the ground connection of the three-pronged plug.
- The power outlet should be close to the projector and easily accessible.
- Do not touch the power cord with wet hands.
- Check that the power cord connector is clean (no dust) before using. Use a soft, dry cloth to clean the power cord.
- Insert the power plug into the power outlet firmly. Avoid using loose, unsound outlets and contact failures.

# Using the cable cover

Use of the accessory cable cover is recommended when the projector is suspended from the ceiling. The cable cover collects the cables together and prevents slack cables from hanging down Bottom of the from the ceiling. projector Screws for cable cover

To attach the cable cover to the projector, please use the following procedure.

- 
- 1. Loosen the 2 screws on the cable cover and also the screw for the cable cover on the rear of the projector.
- 2. Attach the cable cover to the
- projector, bundling the connected cables and running them through the window of the cable cover.
- 3. Retighten the screws that were loosened in the previous step to lock the cover in place.

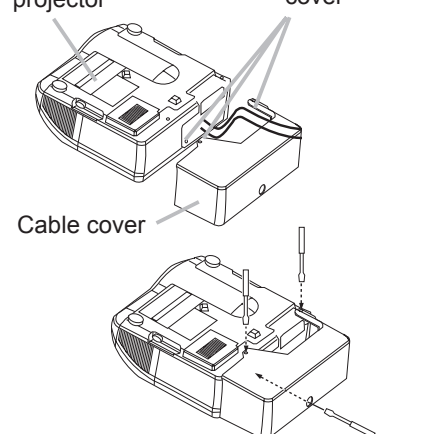

## Loading batteries into the remote control

Please load the batteries before using the remote control. If the remote control starts to malfunction, replace the batteries. If you will not use the remote control for an extended period, remove the batteries from the remote control and store them in a safe place.

- 1. Remove the battery cover. Slide the battery cover back in the direction of the arrow and remove.
- 
- 
- 2. Take old batteries out and/or put new batteries in. When putting batteries in, insert the two AAA batteries according to their plus and minus terminals as indicated on the remote control.
- 3. Close the battery cover. Replace the battery cover in the direction of the arrow and snap it back into place.

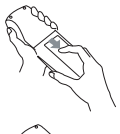

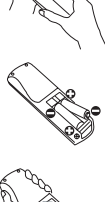

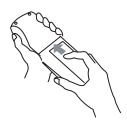

**WARNING** ► Always handle batteries with care and use them only as directed. Batteries may explode if mishandled. Mishandling may also result in cracking or leakage, which could in turn result in fire, injury and/or pollution of the surrounding environment.

• Do not recharge, short circuit, solder, disassemble or dispose of batteries in fire or water.

• Be sure to use only the batteries specified. Do not use different types of batteries together. Do not mix new and old batteries.

• Make sure the plus and minus terminals are correctly aligned when loading batteries.

- Keep batteries away from children and pets.
- Keep batteries in a dark, cool and dry place.
- Do not drop, hit or otherwise jar the battery in anyway.

• If you notice battery leakage, clean out the liquid and then replace the battery. If any of the liquid gets on your body or clothes, immediately rinse well with water.

• Obey local laws on battery disposal.

# Using the remote control

The remote control works with the projector's remote sensor.

- The range of the remote sensor is 60-degrees (30-degrees to the left and right of the remote sensor) within 3 meters.
- The remote signal may also be able to be reflected off the screen etc. If it is difficult to send the remote signal to the sensor directly, try to reflect the signal.

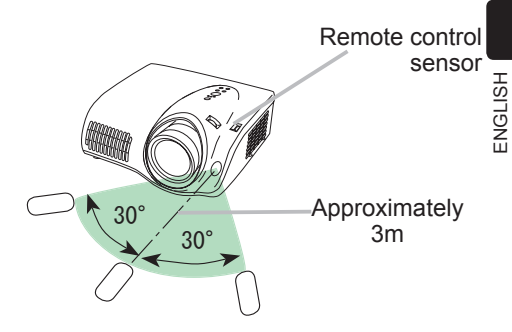

■ The remote control uses infrared light to send signals to the projector (Class1 LED), so be sure to use the remote control in an area free from obstacles that could block the remote control's signal to the projector.

## Using the remote control button lights

When using the remote control in the dark, the buttons of the remote control can light up.

- 
- 1. Pressing the LIGHT button turns the remote control button lights on. The lights will automatically turn off after a short time.

LIGHT button

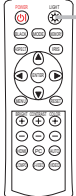

CAUTION ► Be careful when handling the remote control. Incorrect handling could cause damage and/or malfunction.

- Do not drop, hit or otherwise jar the remote control in anyway.
- Do not get the remote control wet or place it on wet objects.

• If you will not use the remote control for an extended period, remove the batteries from the remote control and store them in a safe place.

NOTE • If the remote control starts to malfunction, replace the batteries. • The remote control may not function correctly if strong light (such as direct sunlight) or light from an extremely close range (such as from an inverter fluorescent lamp) shines on the projector's remote sensor. Adjust the position of the projector so that light does not shine directly on the projector's remote sensor.

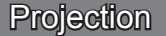

#### Turning the power on

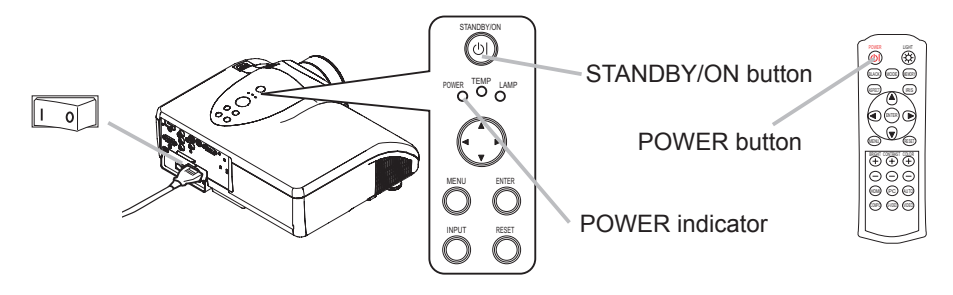

- Make sure that the power cord is firmly and correctly connected to both the 1. Make suit and power outlet.
- 2. Open the lens cover, and set the power switch to the ON position. The power indicator will light a steady orange. Then wait several seconds because buttons may not function for the first several seconds the projector is turned on.

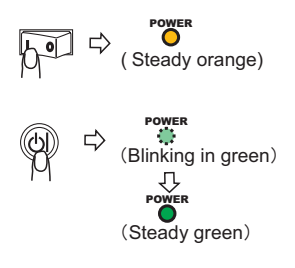

- 
- 3. Press the STANDBY/ON button on the projector or the POWER button on the remote control. The projector lamp will light up and the POWER indicator will begin blinking in green. When the power is completely on, the indicator will stop blinking and light a steady green.

**WARNING** ► When the power is on, a strong light is emitted. Do not look into the projector lens or openings.

**NOTE**  $\cdot$  Turn the power on in the correct order. Turn on the projector before the connected devices.

21

# Selecting an input signal

- 
- 1. To switch between input ports, press the INPUT button on the projector. Each time the button is pressed, the projector will switch between input ports as follows.

#### **COMPONENT VIDEO → S-VIDEO**   $HDMI \leftarrow COMPUTER \leftarrow VIDEO$

- 1. To select a specific input port directly, press the PC, HDMI, COMPO, S-VIDEO or VIDEO button on the remote control according to which port you want to select.
	- PC button  $\Leftrightarrow$  **COMPUTER port**
	- HDMI button  $\Rightarrow$  **HDMI port**
	- COMPO button  $\Rightarrow$  **COMPONENT VIDEO ports**
	- S-VIDEO button  $\Rightarrow$  S-VIDEO port
	- VIDEO button **<sup>
	○</sup> VIDEO** port

# Automatically adjusting the picture

1. Press the AUTO button on the remote control to automatically set or select the following contents.

# **For a signal from the COMPUTER port**

The vertical position, horizontal position, horizontal phase, horizontal size and aspect ratio are automatically set. Make sure that the application

window is set to its maximum size before attempting to use this feature. A dark picture may be incorrectly adjusted. Use a bright picture when adjusting.

- **For a signal from the HDMI port** The aspect ratio is automatically set.
- For a signal from the COMPONENT VIDEO ports

The vertical position, horizontal position and aspect ratio are automatically set. The horizontal phase is also automatically set except for 525i (480i), 625i (576i) and SCART RGB signals.

### ■ For a signal from the S-VIDEO or VIDEO port

The video format best suited for the respective input signal will be automatically selected. This function is available only when the VIDEO FORMAT item in the **INPUT menu (** $\mathbf{Q}$ **46) is set to AUTO.** 

The vertical position, horizontal position and aspect ratio are also automatically set.

**NOTE** • The automatic adjustment operation takes approximately 10 seconds. Automatic adjustment may not function correctly with some input signals.

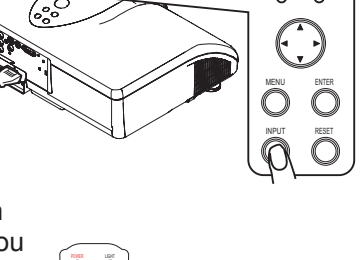

BLACK MODE MEMORY ASPECT MENU  $\overline{\bigoplus}$   $\overline{\bigoplus}$ RESET

 $\cap$  $\cap$  $\cap$ 

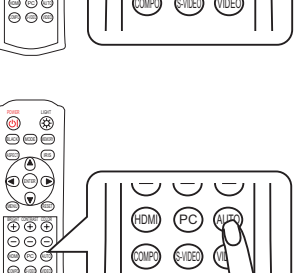

 $\cdot$   $\textcircled{\tiny{FDM}}$ 

ここつ<br>FDM PC) 4mg

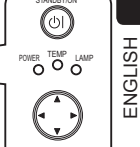

ENGLISH

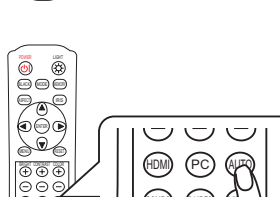

# Adjusting the display position

The lens of this projector can be shifted horizontally and vertically to adjust the display position using the lens shift dials.

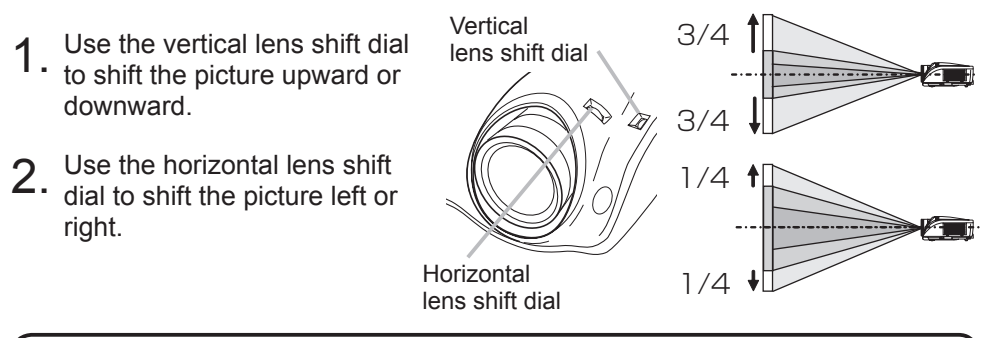

**NOTE**  $\cdot$  The best picture quality is generally achieved when the lens shift is set to the center. Each lens shift dial clicks into place when set to the center.

# Adjusting the zoom

Use the zoom ring on the projector to adjust the magnification of the picture.

- Hold the knob of the zoom ring while turning the
- zoom ring.

# Adjusting the focus

Use the focus ring on the projector to focus the picture.

- Hold the knob of the focus ring while turning the
- focus ring.

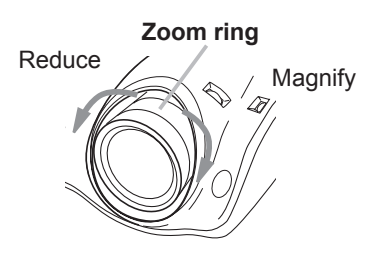

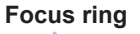

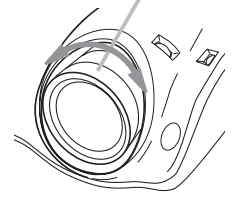

# Turning the power off

 $\Box$ 

POWER <sup>IEMP</sup> LAMP MENU ENTER  $\textcircled{\scriptsize{A}}$ INPUT RESET

POWER button

POWER indicator

STANDBY/ON button

POWER LIGHT BLACK MODE MEMORY ASPECT RESET BRIGHT CONTRAST COLOR RAG GOMO (PC) BUT COMPO S-VIDEO VIDEO

- 1. Press the STANDBY/ON button on the projector or the POWER button on the remote control. POWER off ? The message "Power off?" will appear on the screen for approximately 5 seconds. POWER 2. Press the STANDBY/ON button on the projector<br>
2. or the POWER button on the remote control again (Blinking in orange) 勺 when the "Power off?" message appears. POWER The projector lamp will go off, and the POWER (Steady orange) indicator will begin blinking in orange. **POWER** ⇨ Then the POWER indicator will stop blinking and (Steady orange) light steady orange when the lamp is finished
- 3. Make sure that the power indicator is lit a steady orange, and set the power switch to the OFF position.

The POWER indicator will go off.

cooling down.

Do not set the power switch to the OFF position while the POWER indicator is green or blinking.

4. Close the lens cover. For safety purposes, disconnect the power cord if the projector is not to be used for prolonged periods of time.

**NOTE** • Turn the power off in right order. Turn off the connected devices first and the projector last.

• Except for emergencies, whenever you turn the projector off be sure to follow the procedure explained in "Turning off the power", and do not disconnect the power cord until the procedure is complete. Neglect can cause damage to the electrode and/or prevent the lamp from lighting.

• This projector is controlled by an internal microprocessor. Under certain exceptional circumstances, the projector may not operate correctly even when turning off the power. If this occurs, please push the restart switch  $(\Box 7, 64)$ using a pin or similar object. Make sure that the power indicator is lit a steady orange, and set the power switch to the OFF position. Only use the restart switch in exceptional circumstances.

• If there is a power failure, or the restart switch is used, allow the projector to cool down for at least 10 minutes before turning on again.

#### Basic operation

The following functions are basic and useful. They can also be easily accessed using the remote control.

Some functions display dialogs to aid you. Although the dialogs automatically close after several seconds, the dialogs can be deactivated using the MESSAGE function in the SCREEN menu ( $\Box$ 49).

# ASPECT

ASPECT refers to the aspect ratio modes. The following aspect ratio modes are available. Select a mode corresponding to the input signal to be used.

- 
- 1. Press the ASPECT button. Each time the button is pressed the mode will change and a dialog indicating the selected mode will be displayed.

■ For a computer (RGB) signal

```
NORMAL \rightarrow 4:3 \rightarrow 16:9
```
 **For an HDMI signal**

■ For a video, s-video or component video signal  $4:3 \rightarrow 16:9 \rightarrow$  WIDE  $\rightarrow$  MOVIE1  $\rightarrow$  MOVIE2  $\rightarrow$  14:9 个 ■ For no signal or an unrecognized signal **16:9** (fixed) 4:3 16:9 WIDE MOVIE1 MOVIE2 14:9 Example for 16:9 a 16:9 signal NORMAL Example for  $4:3$ a 4:3 signal NORMAL

 $NORMAL \rightarrow 4:3 \rightarrow 16:9 \rightarrow WIDE \rightarrow MOVIE1 \rightarrow MOVIE2 \rightarrow 14:9$ 

**NOTE** • The NORMAL mode uses the signal's original aspect ratio. • Performing an automatic adjustment initializes the aspect ratio setting. • The ASPECT function can also be accessed via the EASY MENU (**QQ31**) or the IMAGE menu in the Advanced Menu (*43*).

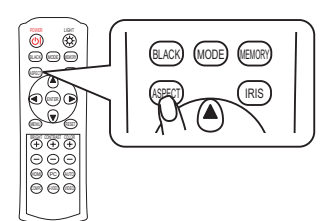

# IRIS

The iris can be adjusted to suit the brightness of the surroundings and other conditions.

- **1.** Press the IRIS button.<br>**1.** The projector will displa
	- The projector will display a dialog to aid you in adiusting the iris.
- 2. Use the ▲/▼ cursor buttons to adjust the iris.

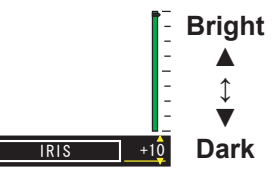

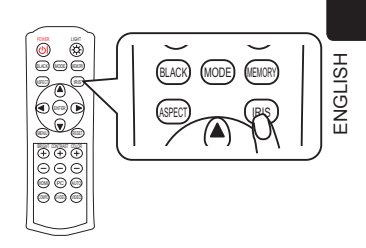

3. To close the dialog and end the operation press the IRIS button again. The dialog will automatically close after several seconds without user input.

**NOTE**  $\cdot$  Pressing the RESET button while the dialog is displayed resets the adjustment.

• The IRIS function can also be accessed via the PICTURE menu in the Advanced Menu (**441**).

# MODE

MODE refers to modes that are a combination of the GAMMA ( $\Box$ 37), COLOR TEMP ( $\Box$ 39), and IRIS ( $\Box$ *41*) settings as shown in the table below. Select a mode corresponding to the input signal to be used.

- 
- 1. Press the MODE button. Each time the button is pressed the mode will change and a dialog indicating the selected mode will be displayed.

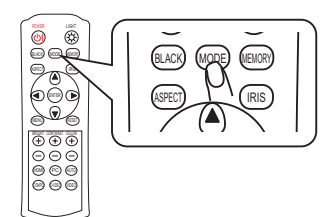

# $NORMAL \rightarrow CINEMA$  LOW  $\rightarrow CINEMA$  HIGH  $\rightarrow MUSIC \rightarrow SPORTS$

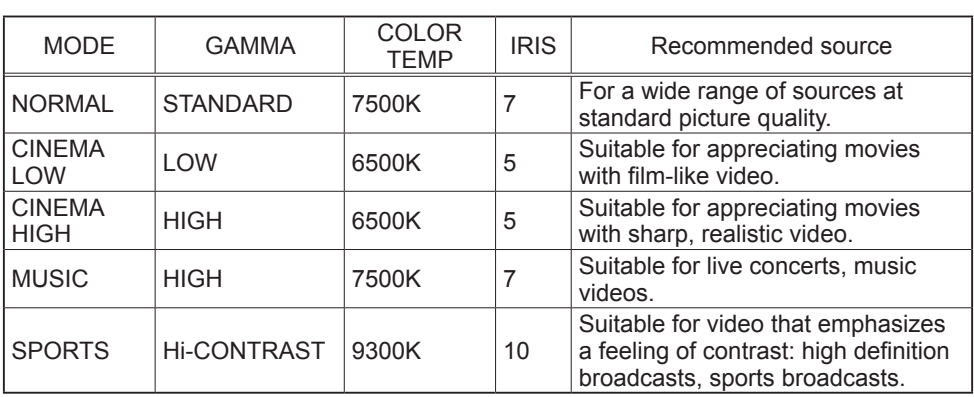

**NOTE** • When the combination of the settings does not correspond with any pre-set modes, the dialog will display the mode as "CUSTOM". • The MODE function can also be accessed via the EASY MENU (**QQ32**).

 $27$ 

**Strong**

Æ)

**↕**

# BLACK

BLACK refers to the auto iris control modes as shown in the table below. The auto iris is automatically controlled to adjust the black level according to the mode selected.

- 
- 1. Press the BLACK button. Each time the button is pressed the mode will change and a dialog indicating the selected mode will be displayed.

### $T \cup R N$  OFF  $\rightarrow$  AUTO1  $\rightarrow$  AUTO2

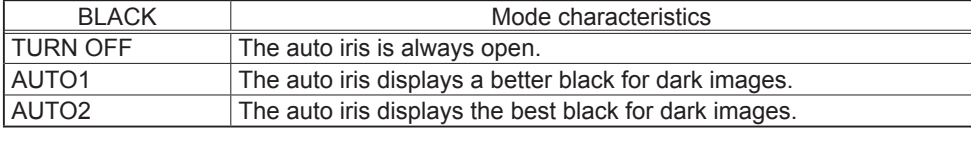

NOTE • The screen may flicker when the AUTO1 or AUTO2 modes are selected. • The BLACK function can also be accessed via the EASY MENU (**QQ**32) or the PICTURE menu in the Advanced Menu (*41*).

# BRIGHTNESS, CONTRAST, COLOR

The brightness, contrast and color can be easily adjusted to suit your preferences.

On the remote control press either the  $\oplus$  or  $\ominus$ buttons under the item you want to adjust.

The projector will then display a dialog to aid you in adjusting the item.

Use the  $\oplus$  and  $\ominus$  cursor buttons to adjust the  $2.$   $\frac{6}{10}$ 

**Bright**

**↕**

⊝

⊕

**Dark**

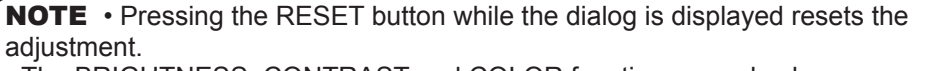

BRIGHTNESS +0 CONTRAST +0 COLOR +0 **Weak**

**Strong**

 $_\oplus$ 

**↕**

**Weak**

• The BRIGHTNESS, CONTRAST and COLOR functions can also be accessed via the EASY MENU (*33*) or the PICTURE menu in the Advanced Menu (*37, 40*).

• The COLOR function can only be used for video, s-video, component video or HDMI signals.

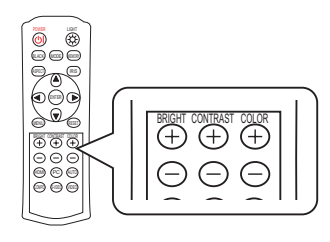

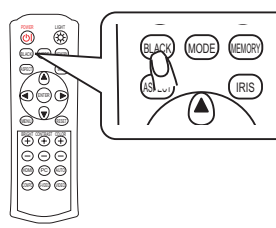

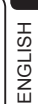

# MY MEMORY

This projector provides 4 memories to save user adjustment settings. The brightness, contrast, color, tint, sharpness and iris adjustment settings, and selected modes for gamma, color temperature, black, whisper and digital shutter can be saved to each memory.

You can name and save a maximum of 4 sets of adjustment settings, and the saved adjustment settings can be named and reloaded later.

#### To load saved adjustment settings

Note that if the MESSAGE function ( $\Box$ 51) is inactive, step 1 in the following procedure is skipped. The projector will not display any dialog, and will load saved adjustment settings as soon as the MEMORY button is pressed. Please see step 2.

- 
- 1. Press the MEMORY button once. The projector will display a dialog to indicate the current adjustment settings.
- When the current adjustment settings are from one of the saved memories a dialog shows which memory is being used.

1. CUSTOM-1

When the current settings are not saved to memory the following dialog is displayed.

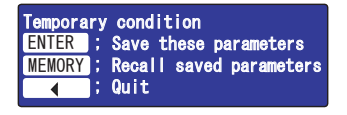

- 
- 2. To load saved adjustment settings press the MEMORY button. Each time you press the button, one of the saved adjustments is loaded, in the following order. Memories in which no data is saved are skipped.
	- **1.** CUSTOM-1  $\rightarrow$  **2.** CUSTOM-2  $\rightarrow$  **3.** CUSTOM-3  $\rightarrow$  **4.** CUSTOM-4 个
- When there are no saved adjustment settings the following dialog is displayed.

#### No saved data

**NOTE** • Adjustment settings cannot be loaded when there are no saved adjustment settings.

• The numbers to the left of each memory cannot be changed but the name to the right can be changed.

• The MY MEMORY function can also be accessed via the PICTURE menu in the Advanced Menu (**441**).

### To save adjustment settings

Note that if the MESSAGE function ( $\Box$ 51) is inactive, the following procedure cannot be performed and the projector will load saved adjustment settings as soon as the MEMORY button is pressed.

When the MESSAGE function is inactive please use the MY MEMORY function in the PICTURE menu (*42*) to save adjustment settings.

When the MESSAGE function is active, the MY MEMORY menu can be displayed using the following procedure. The MY MEMORY menu displayed is the same as in the PICTURE menu. You cannot only save adjustment settings but also change and rename previously saved adjustment settings via this menu.

- 1. Press the MEMORY button once.
- The projector will display a dialog to indicate the current adjustment settings.
- When the current adjustment settings are from one of the saved memories a dialog shows which memory is being used.

1.CUSTOM‑1

 When the current settings are not saved to memory the following dialog is displayed.

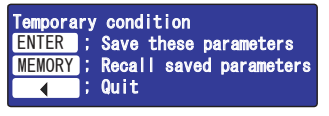

- 2. Press the ENTER button while the dialog is displayed to open the MY MEMORY menu and save to the currently selected memory.
- 3. Please refer to the MY MEMORY item under PICTURE menu ( $\Box$ 42) for more information on using the MY MEMORY menu.

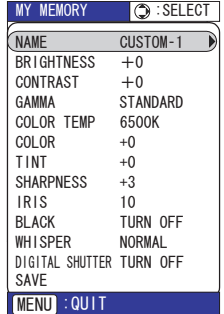

**NOTE**  $\cdot$  The numbers to the left of each memory cannot be changed but the name to the right can be changed.

• The MY MEMORY function can also be accessed via the PICTURE menu in the Advanced Menu (*42*).

#### EASY MENU

This projector has various functions intended to improve picture quality. The EASY MENU provides quick and easy access to the most useful of these functions.

# EASY MENU operation

Follow the procedure below to use the EASY MENU.

1. **To display a menu when no menu is currently displayed**

Press the MENU button and a menu will be displayed. Alternatively, pressing one of the ▲/▼/◄/► cursor buttons will also display a menu.

The tall menu is the EASY MENU. The wide menu is the Advanced Menu.

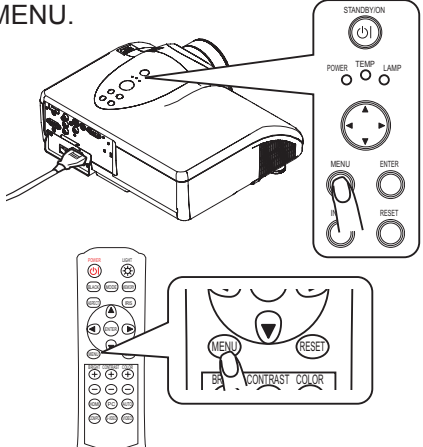

CONTRAST

COLOR

T<sub>INT</sub> **SHARPNESS** RESET

**MIRROR** 

ASPECT 4:3<br>MODE NORMAL BLACK TURN OFF **BRIGHTNESS** 

Go To Advance Men

LANGUAGE ENGLISH

**NORMAL** 

+0 +0 +0

- **2.** To switch from the Advanced Menu to the EASY MENU<br>
(1) If the yellow highlight bar is in the right column of the Advanced Menu, press the ◄ cursor button to move the yellow highlight bar to the left column.
	- (2) Move the yellow highlight bar onto the "EASY MENU" item using the ▲/▼ cursor buttons, then press the ► cursor button or the ENTER button.

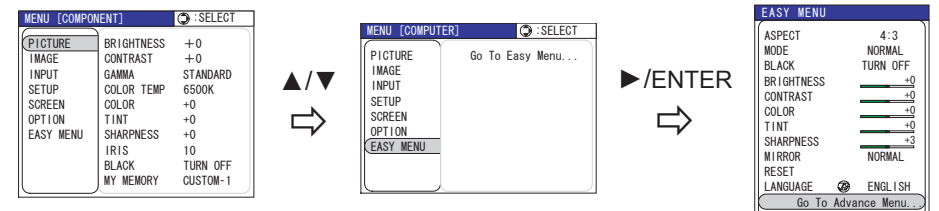

The EASY MENU item is always the bottom item in the left column of the Advanced Menu. Even if the menu is displayed in another language, choosing the bottom item in the left column will switch to the EASY MENU. **FASY MENI** 

3. **To change the display language** The display language can be changed using the LANGUAGE item in the EASY MENU (**QQ**34).

Even if the menu is displayed in another language, the LANGUAGE item will always be the 2nd item from the bottom in the EASY MENU.

4. **To select an item** Move the yellow highlight bar onto the item you want to select using the ▼/▲ cursor buttons.

- **5.** To operate the selected item<br>Use the ◀/► cursor buttons to operate the item. For details please see the following descriptions.
- 6. **To reset the operation**  Press the RESET button while the item is selected. (Does not reset the LANGUAGE item.)
- 
- 7. **To close the menu**  Press the MENU button to close the menu. The menu will automatically close after several seconds without user input.

# EASY MENU functions

The following functions are accessible via the EASY MENU. After selecting an item according to the procedure described in the preceding "EASY MENU operation" section, refer to the following table for details on operating the selected item.

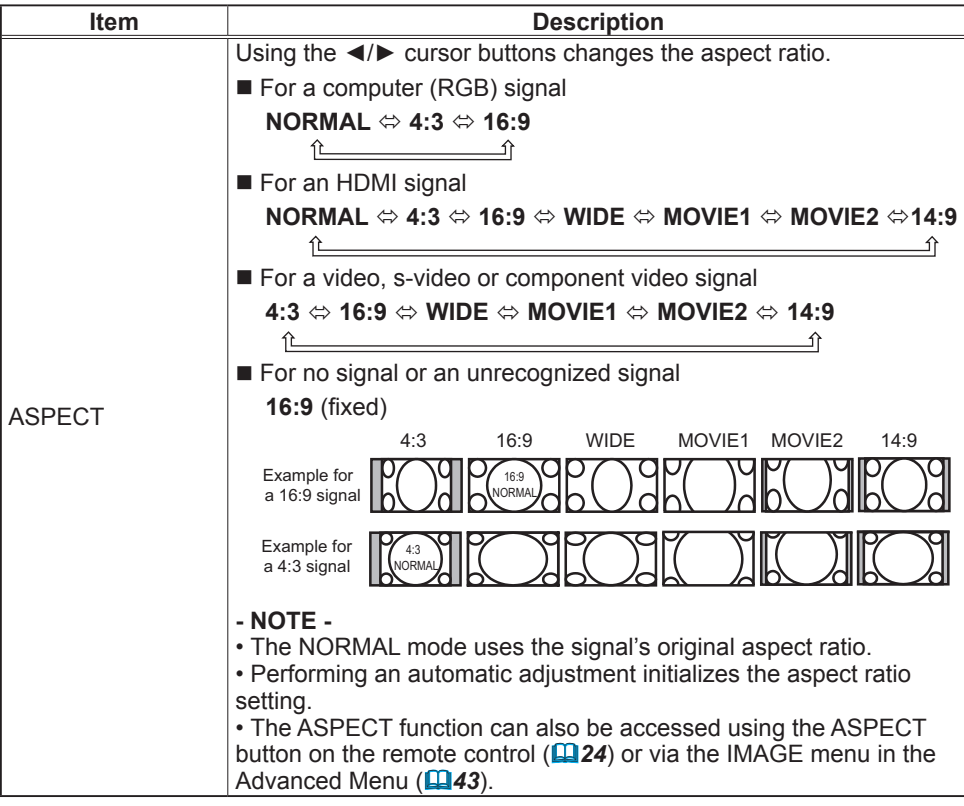

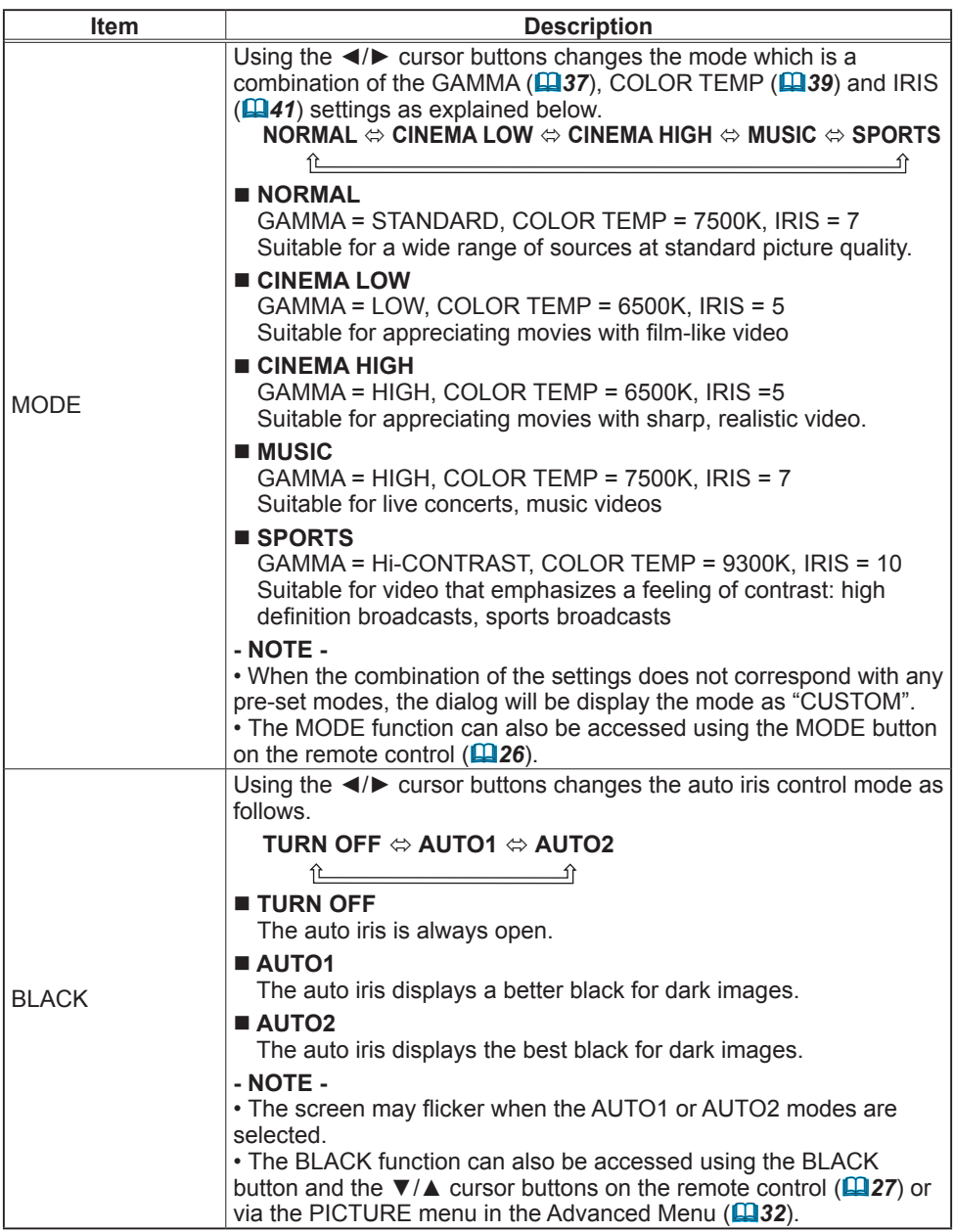

ENGLISH

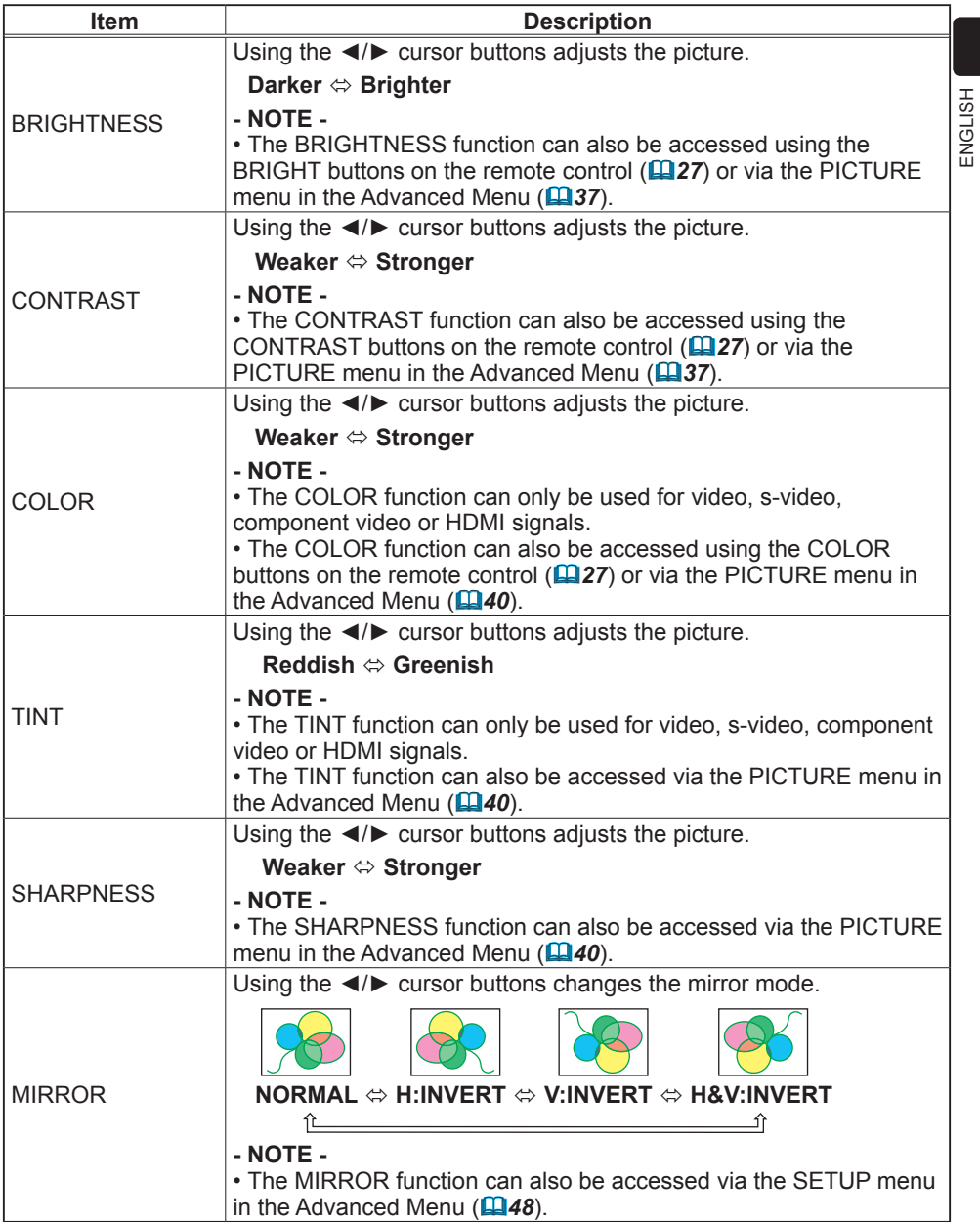

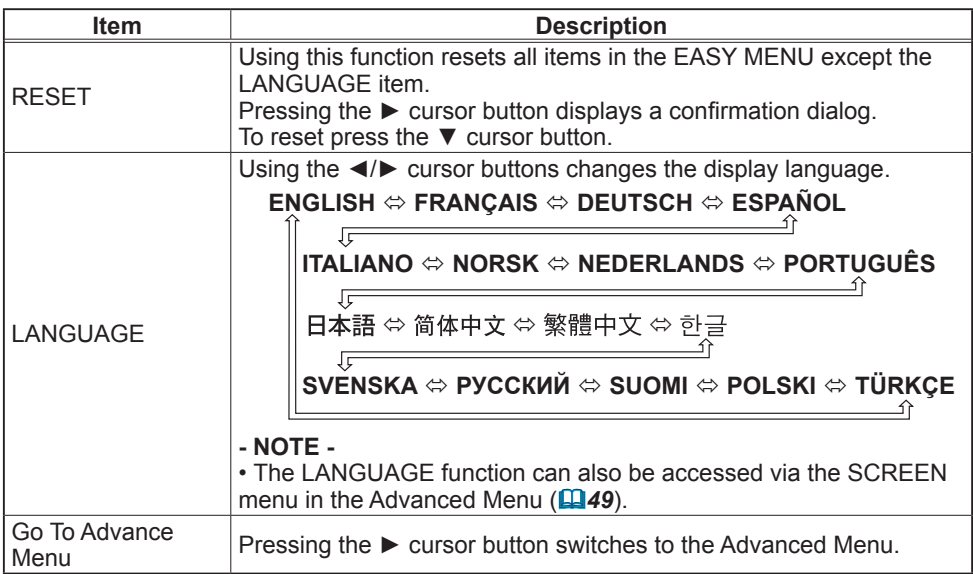

# Advanced Menu

The Advanced Menu provides access to advanced features, grouped into 6 submenus (PICTURE, IMAGE, INPUT, SETUP, SCREEN and OPTION) for more precise picture control.

# Advanced Menu operation

Follow the procedure below to use the Advanced Menu.

1. **To display a menu when no menu is** 

#### **currently displayed**

Press the MENU button and a menu will be displayed. Alternatively, pressing one of the ▲/▼/◄/► cursor buttons will also display a menu.

The tall menu is the EASY MENU. The wide menu is the Advanced Menu.

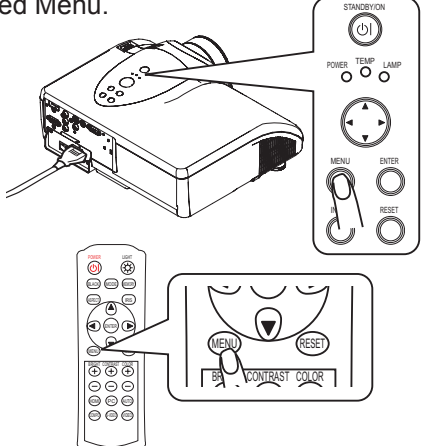

- 
- **2. To switch from the EASY MENU to the Advanced Menu**<br>2. Move the yellow highlight bar onto the "Go To Advanced Menu…" item using the ▲/▼ cursor buttons, then press the ► cursor button or the ENTER button.

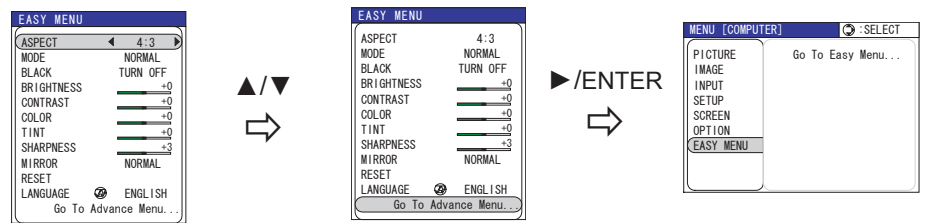

The "Go To Advance Menu…" item is always the bottom item in the EASY MENU. Even if the menu is displayed in another language, choosing the bottom item in the left column will switch to the Advanced Menu.

3. **To change the display language** The display language can be changed using the LANGUAGE item on the SCREEN menu in the Advanced Menu ( $\Box$ 49). Even if the menu is displayed in another language, the SCREEN menu will always be the 5th item from the top in the left column of the Advanced Menu and the LANGUAGE item will always be the top item in the SCREEN menu. MENU [COMPUTER] IMAGE **SETUP**  PICTURE INPUT OPTION EASY MENU SCREEN MENU POSITION OSD BRIGHT. 5 MyScreen PICTURE SHIFT

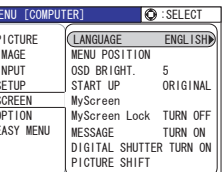

- 4. **To select a menu** (1) If the yellow highlight bar is in the right column of the Advanced Menu, press the ◄ cursor button to move the yellow highlight bar to the left column.
	- (2) Move the yellow highlight bar onto the title of the menu you want to select using the ▼/▲ cursor buttons. The menu items will be shown in the right column of the Advanced Menu.

Then press the  $\blacktriangleright$  cursor button or ENTER button.

- 5. **To reset the menu settings** All the settings of the selected menu can be initialized at the same time, except settings where the current setting is always considered the default setting. (MY MEMORY, LANGUAGE, MyScreen Lock, LAMP TIME, FILTER TIME etc.)
	- (1) Press the RESET button while yellow highlight bar is on the title of the menu and a confirmation dialog will be displayed.
	- (2) To reset press the  $\triangle$  cursor button.

6. **To select an item** Move the yellow highlight bar onto the item you want to select using the ▼ /▲ cursor buttons. Then press the cursor ► button or ENTER button, and a dialog or sub-menu will appear.

7. **To operate the selected item**<br>7. Use the ▲/▼/◀/► cursor buttons according to the dialog or sub-menu. For more details please see the following descriptions of each item.

8. **To reset the operation** Press the RESET button while the dialog or sub-menu is displayed. (Except for MY MEMORY, AUTO ADJUST, INFORMATION, LANGUAGE, MyScreen Lock, LAMP TIME, FILTER TIME and SERVICE.)

9. **To close the menu** Press the MENU button to close the menu. The menu will automatically close after several seconds without user input.

# PICTURE menu

The following functions are accessible via the PICTURE menu. After selecting an item according to the procedure described in the preceding "Advanced Menu operation" section ( $\Box$ 35), refer to the following table for details on operating the selected item.

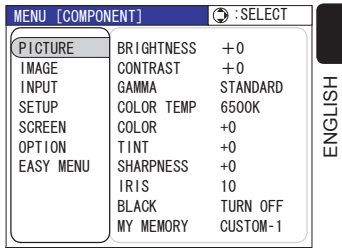

ENGLISH

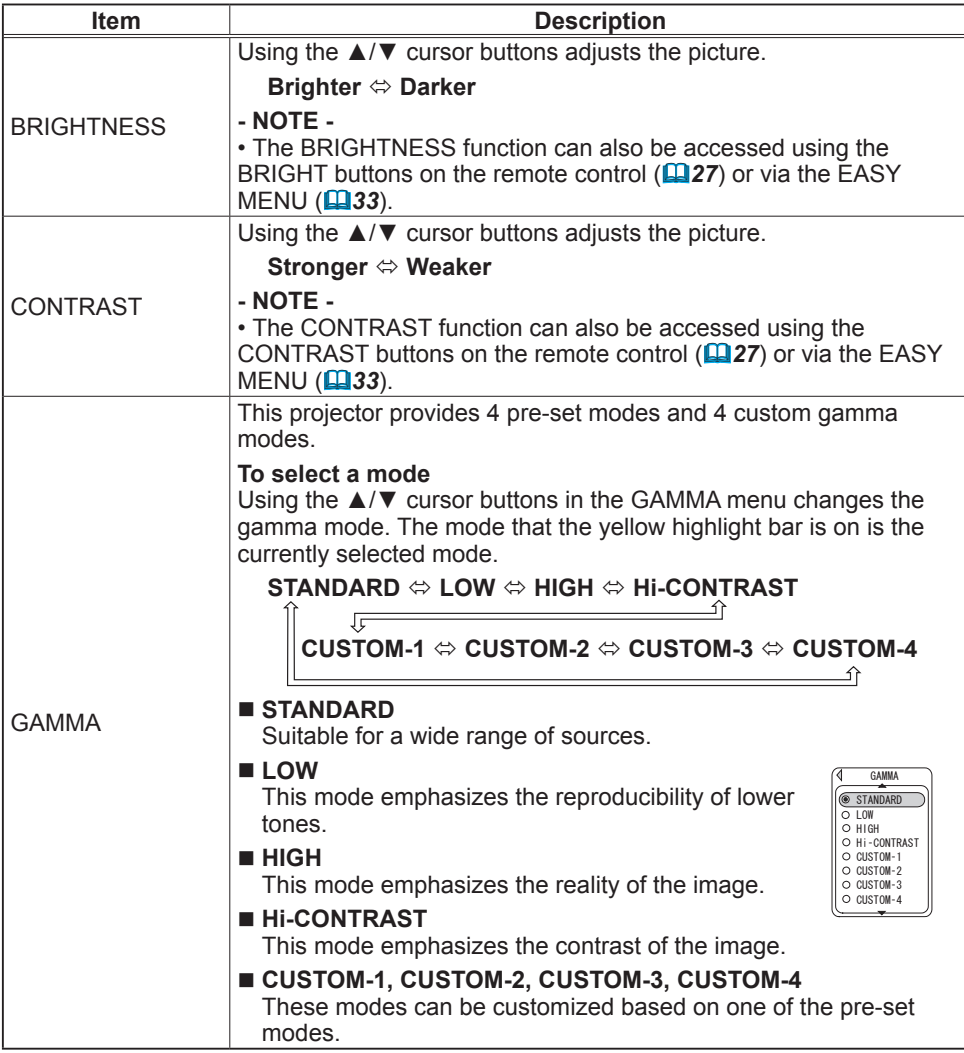

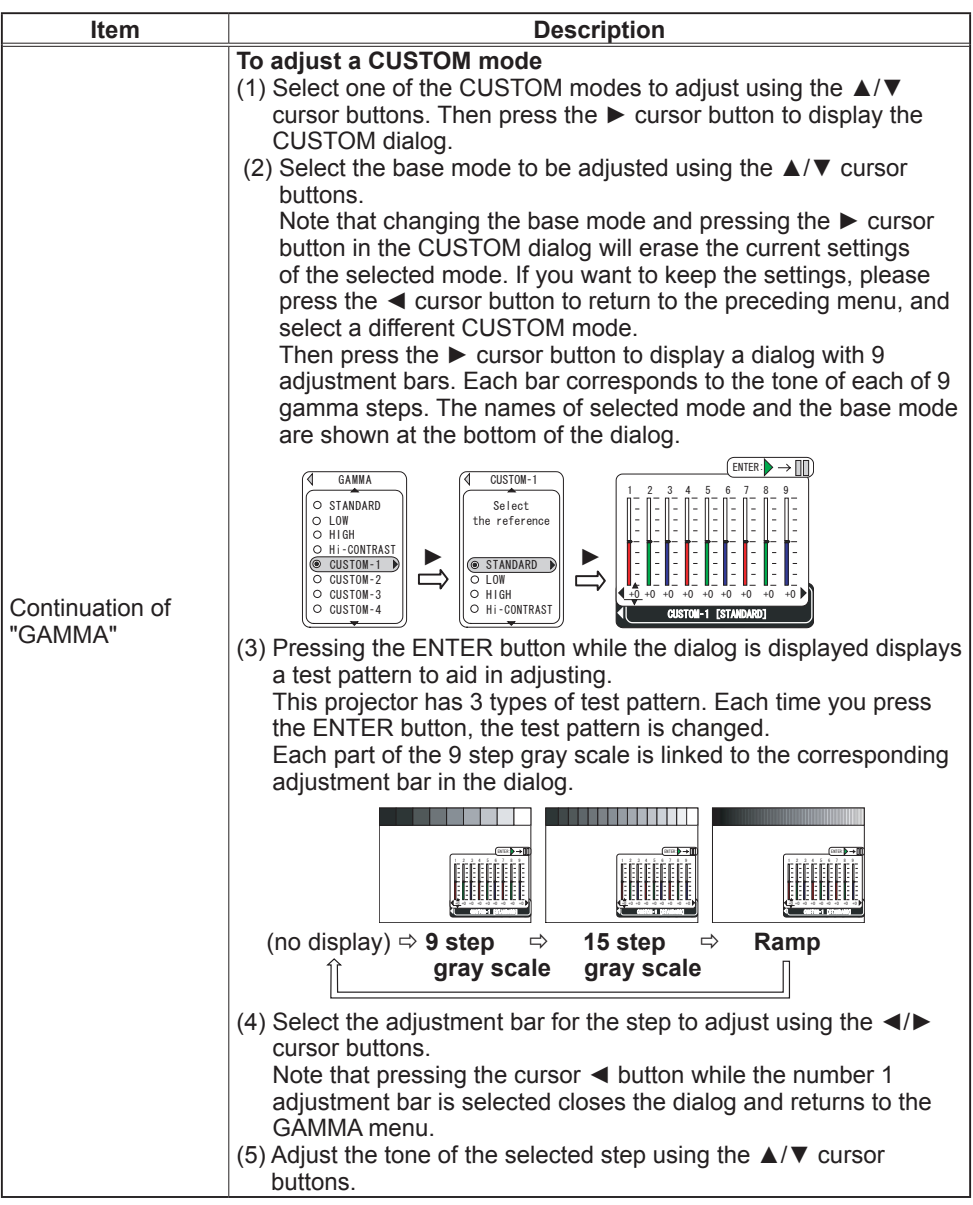

ENGLISH

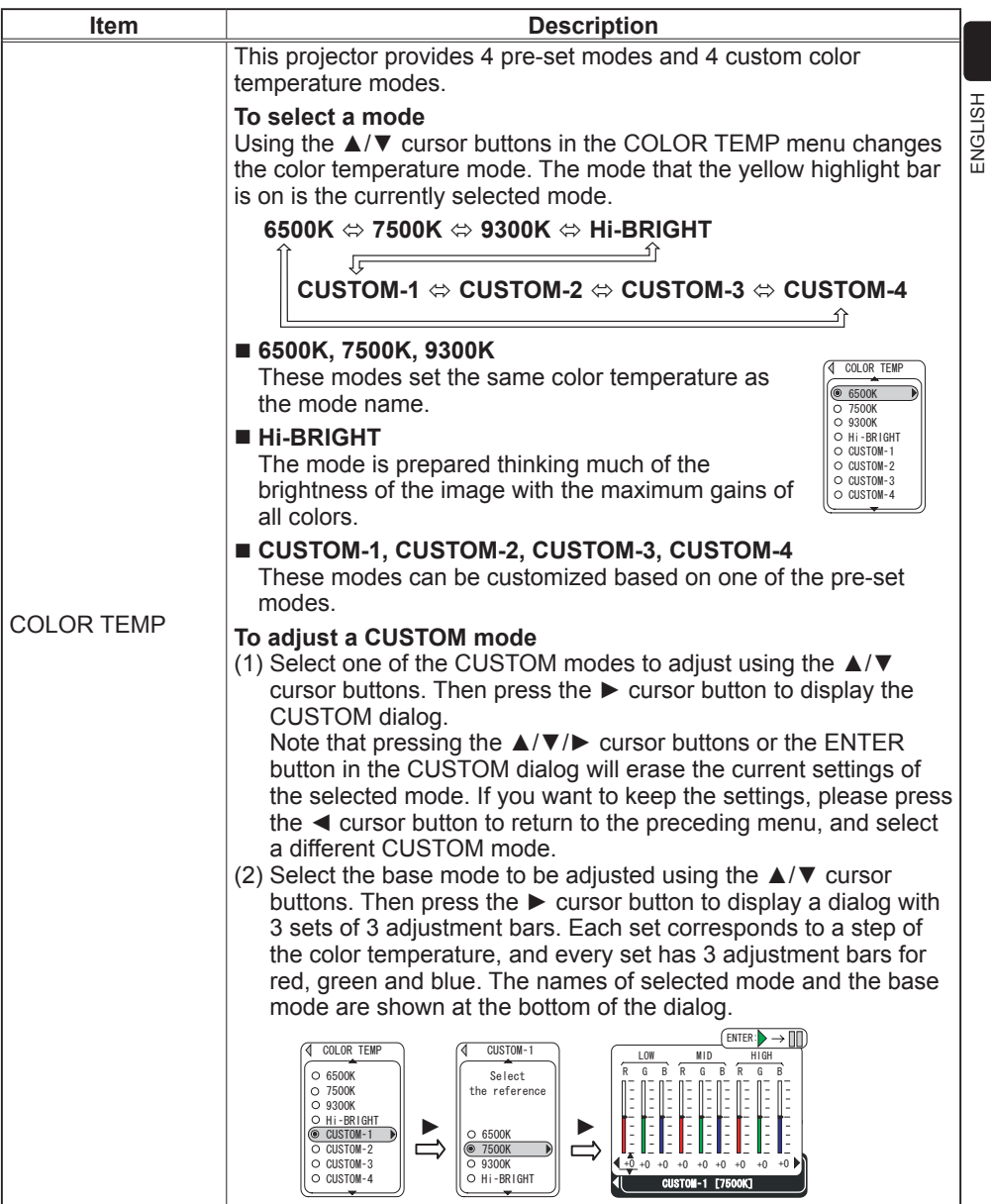

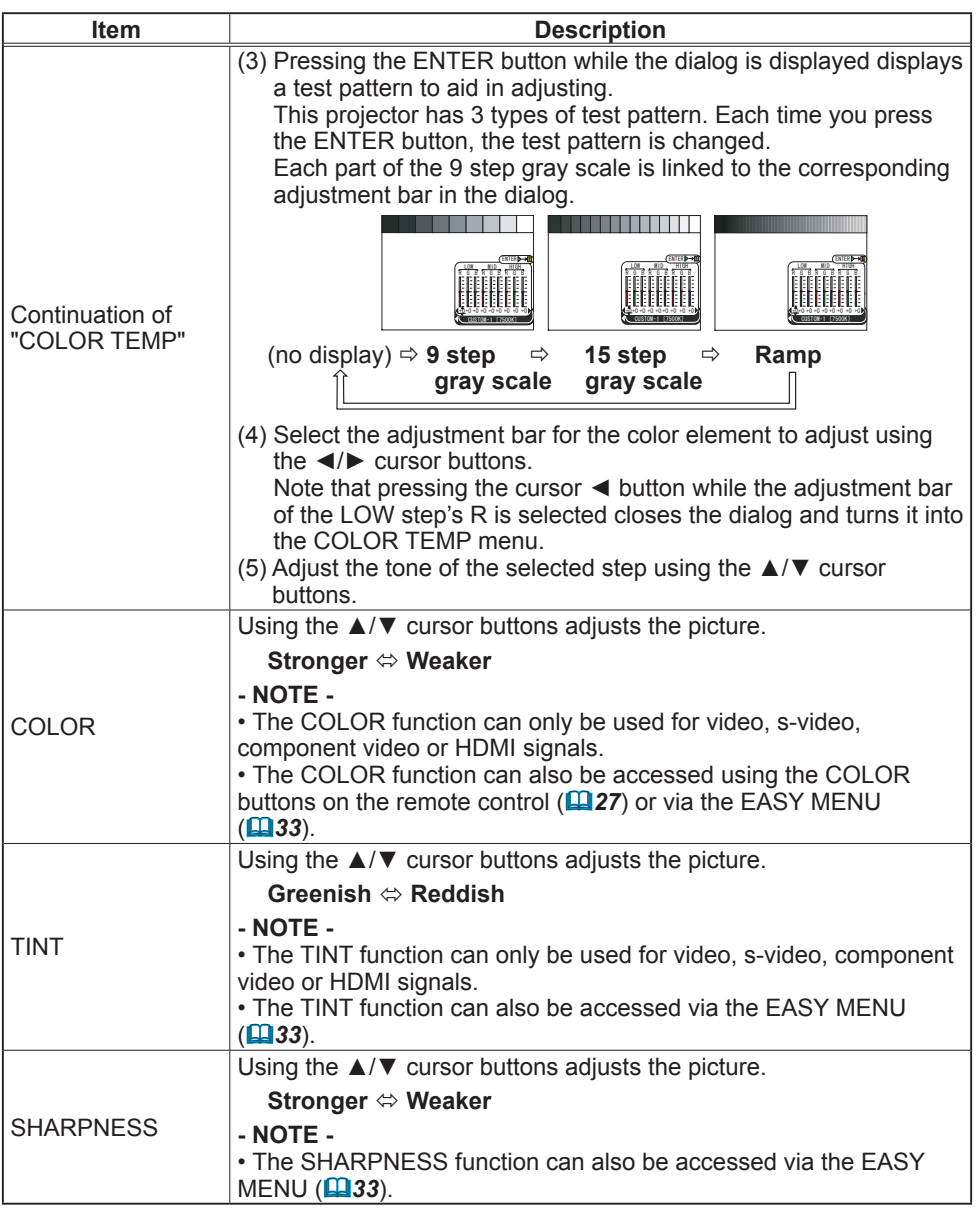

ENGLISH

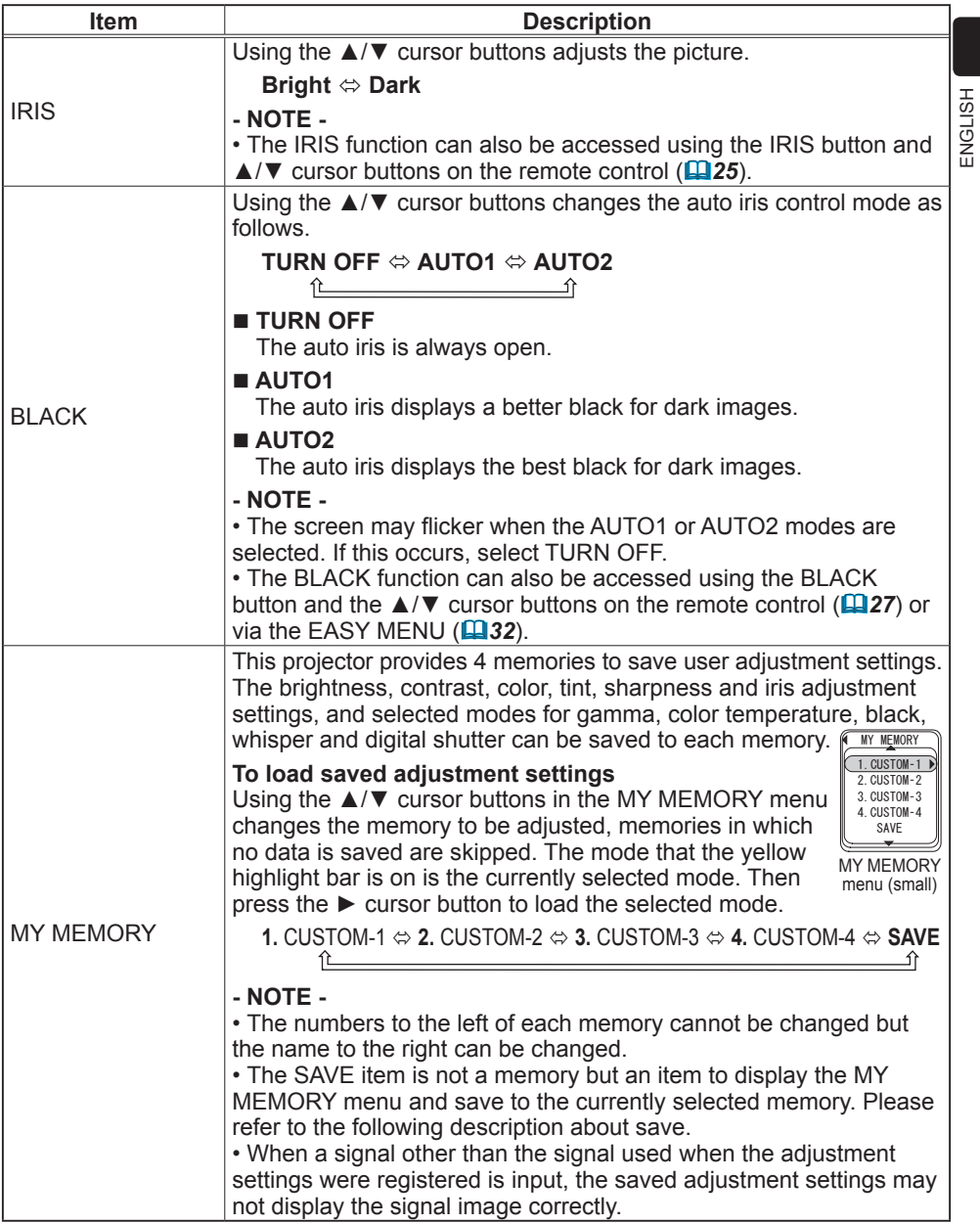

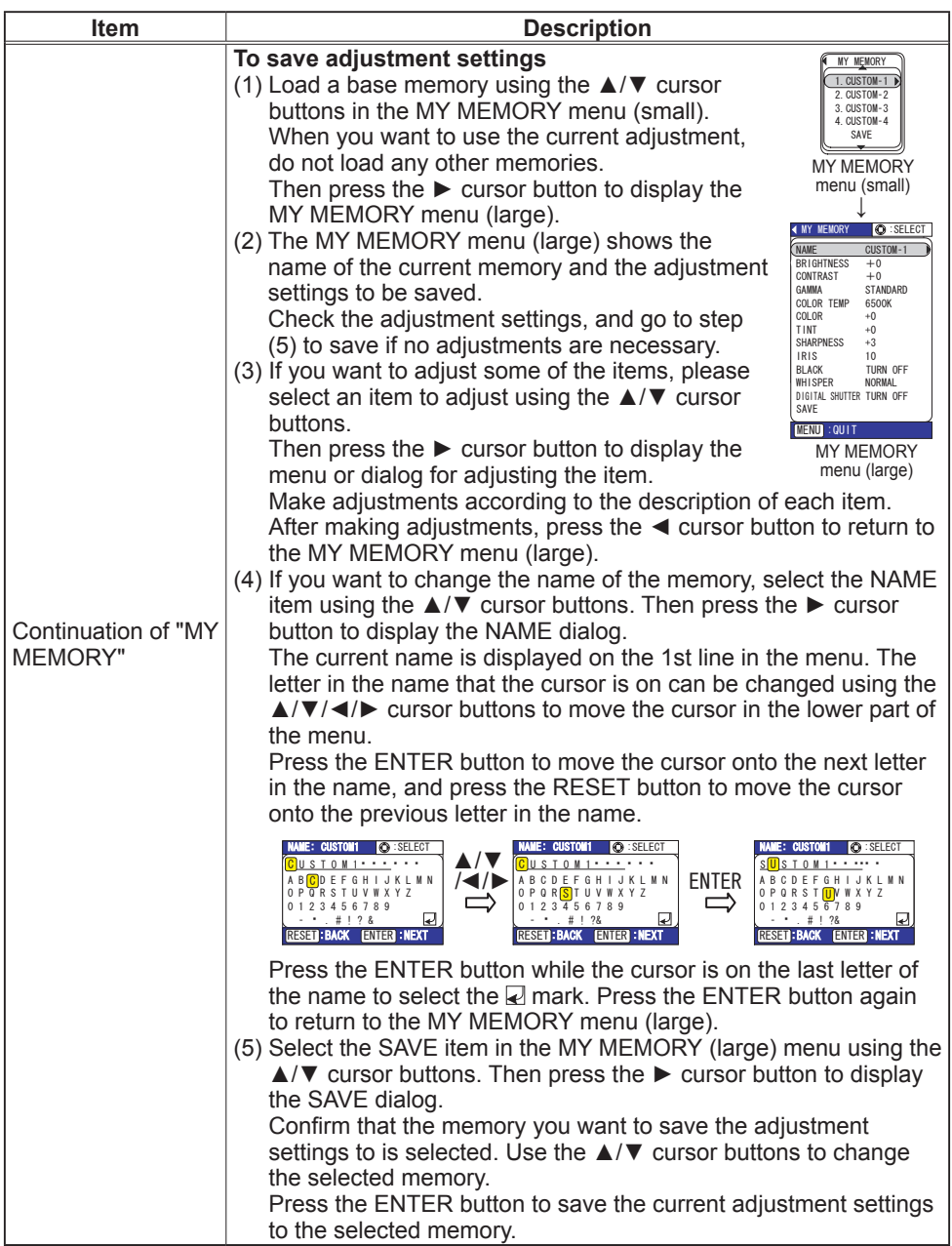

## IMAGE menu

The following functions are accessible via the IMAGE menu. After selecting an item according to the procedure described in the preceding "Advanced Menu operation" section (*35*), refer to the following table for details on operating the selected item.

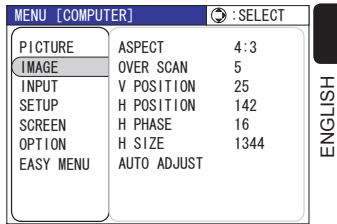

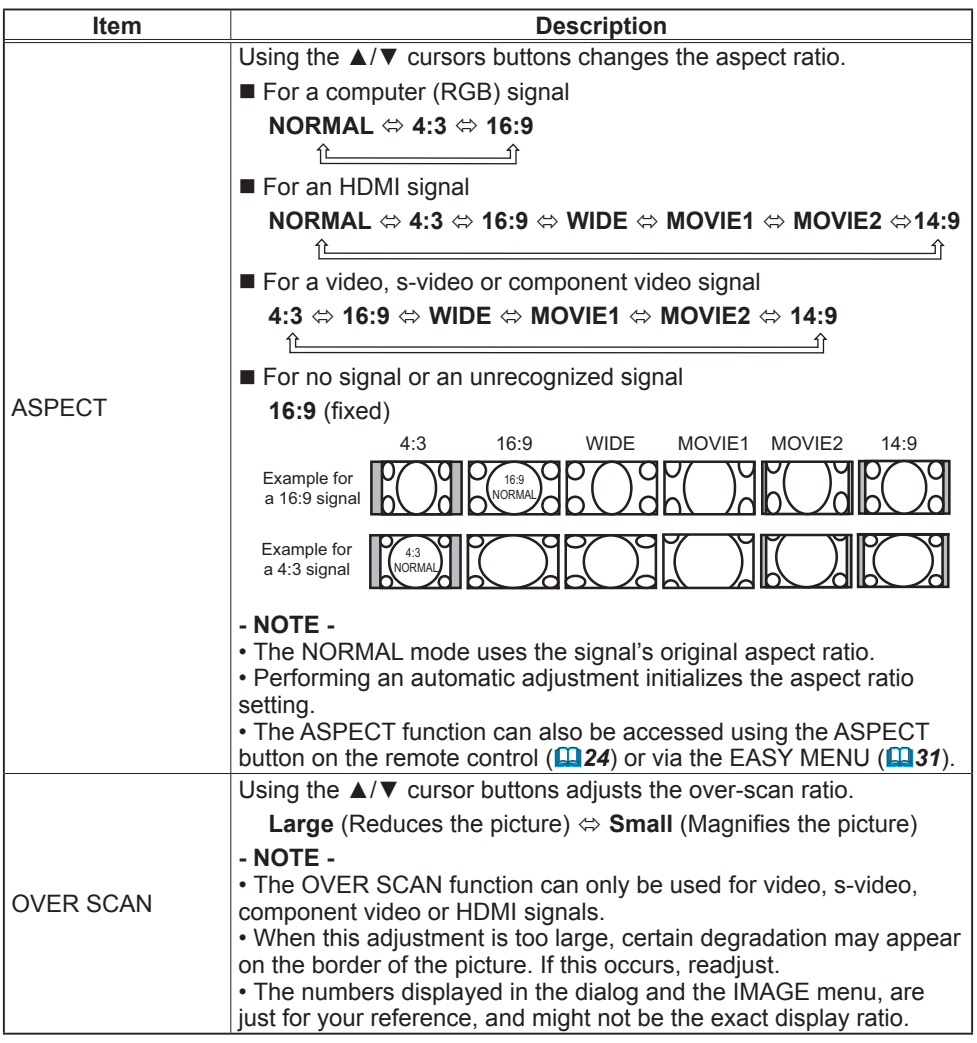

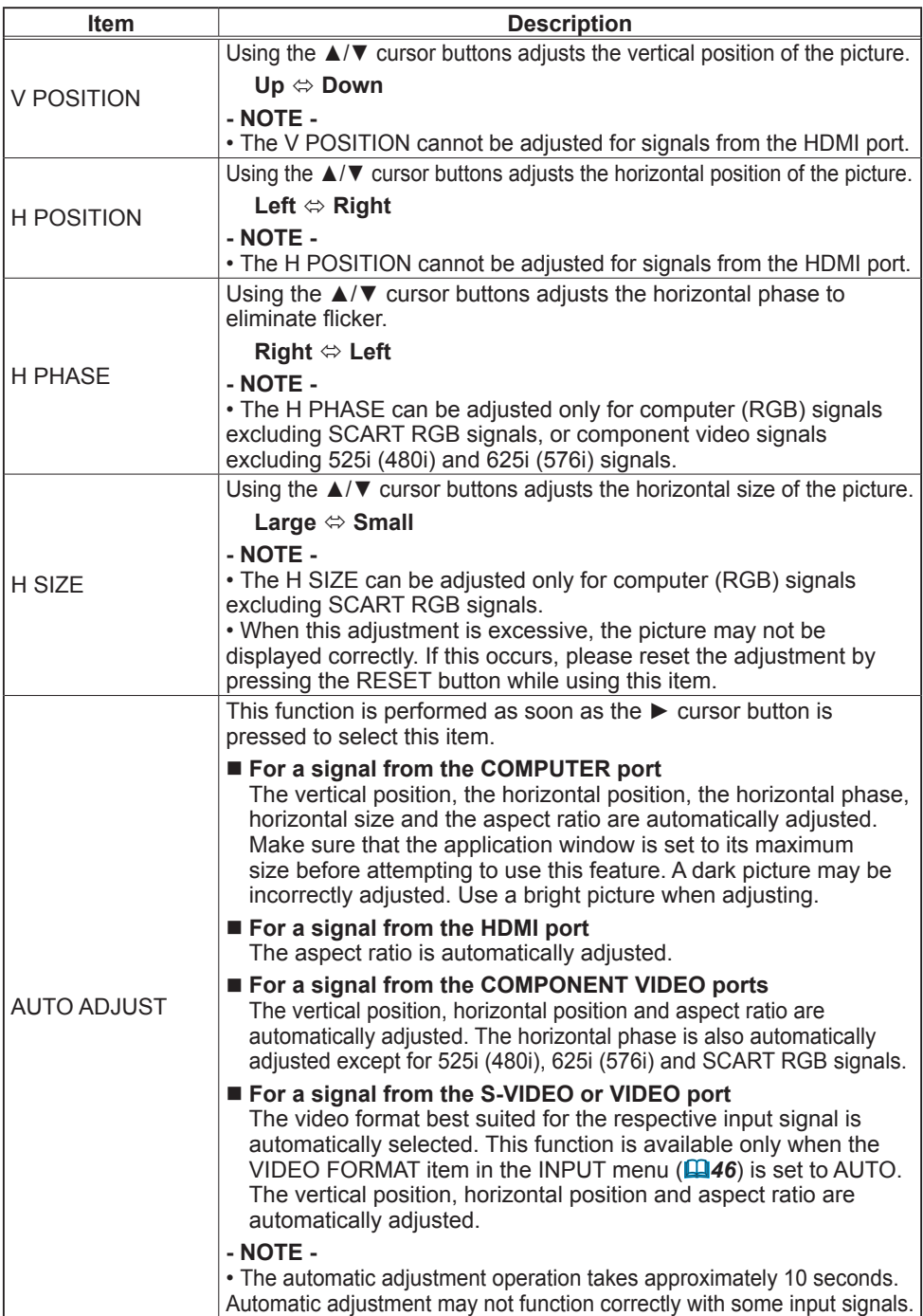

# INPUT menu

The following functions are accessible via the INPUT menu. After selecting an item according to the procedure described in the preceding "Advanced Menu operation" section (*35*), refer to the following table for details on operating the selected item.

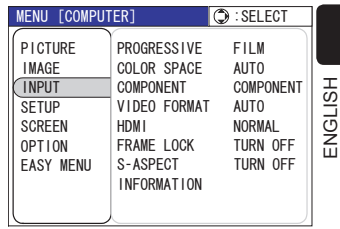

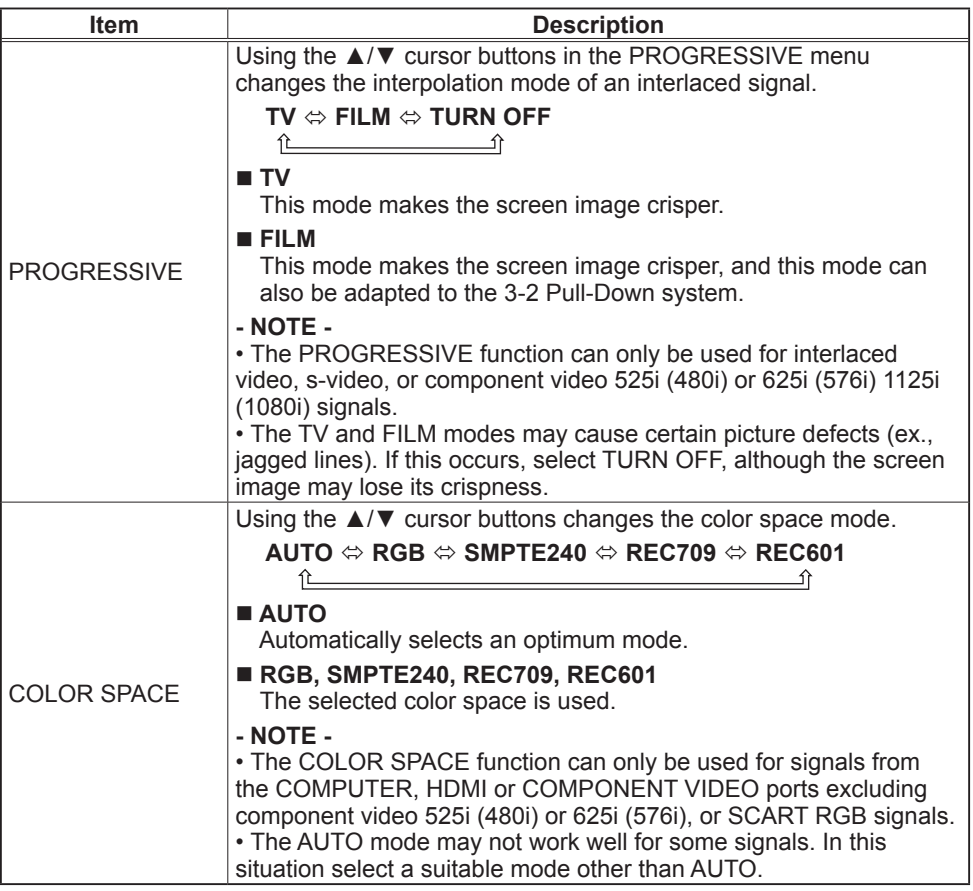

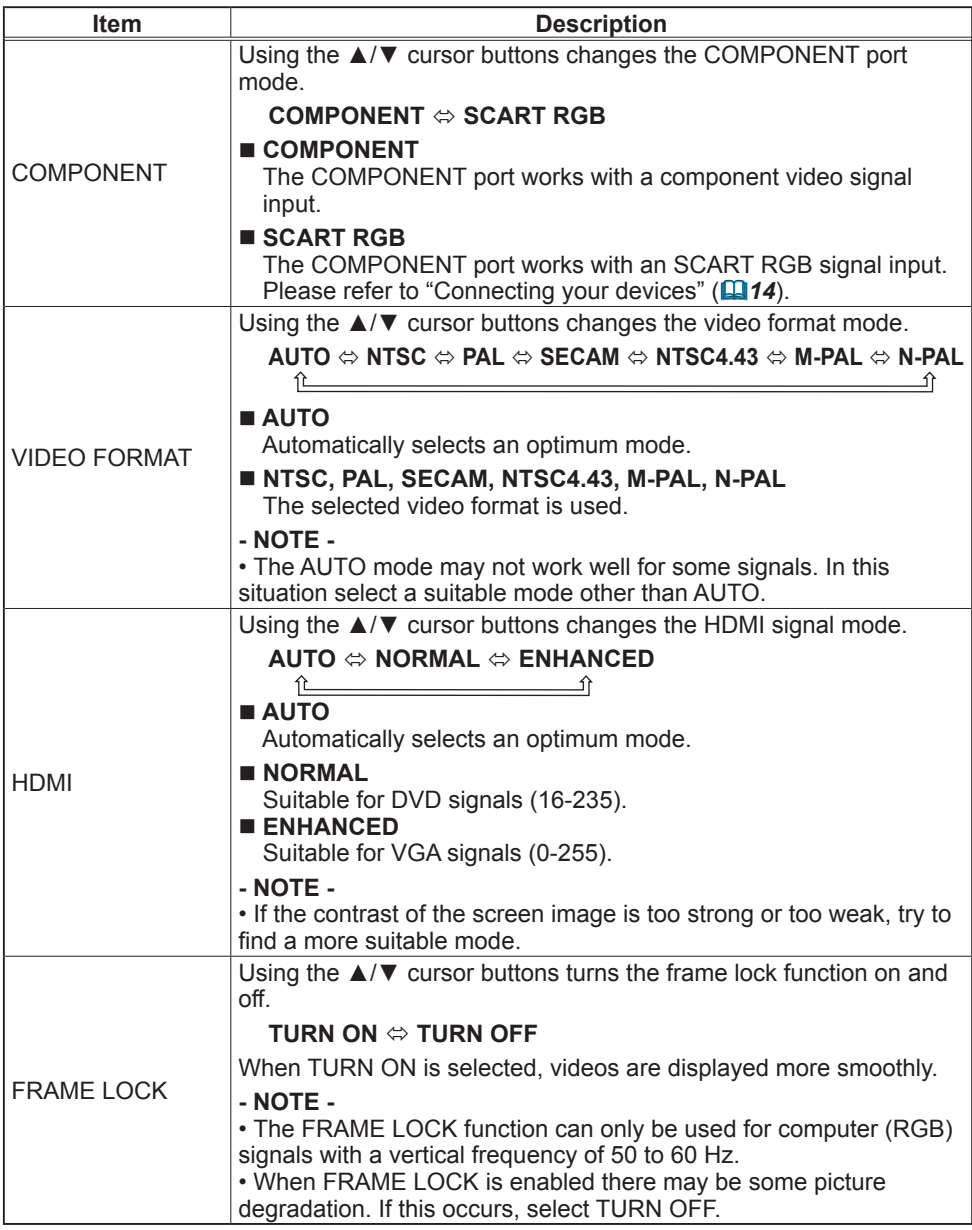

ENGLISH

ENGLISH

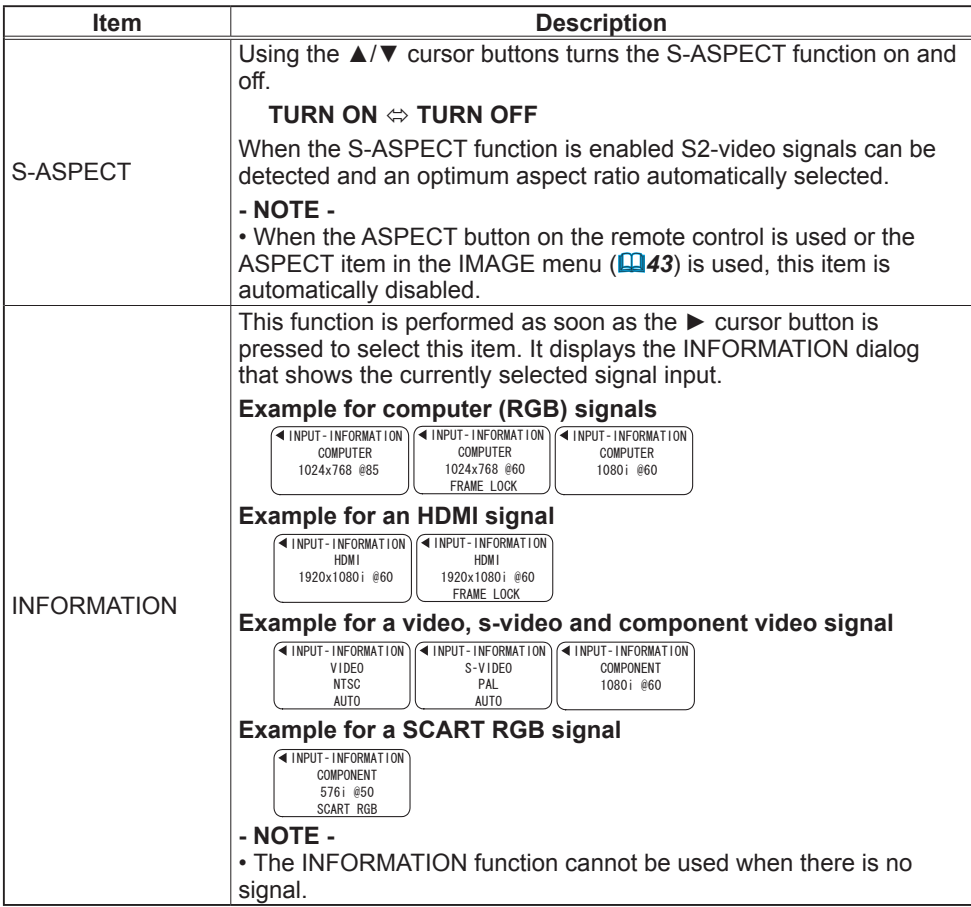

### SETUP menu

The following functions are accessible via the SETUP menu. After selecting an item according to the procedure described in the preceding "Advanced Menu operation" section (*35*), refer to the following table for details on operating the selected item.

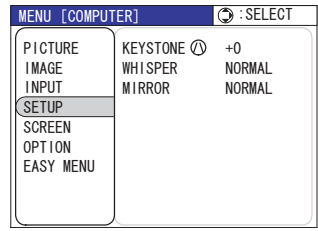

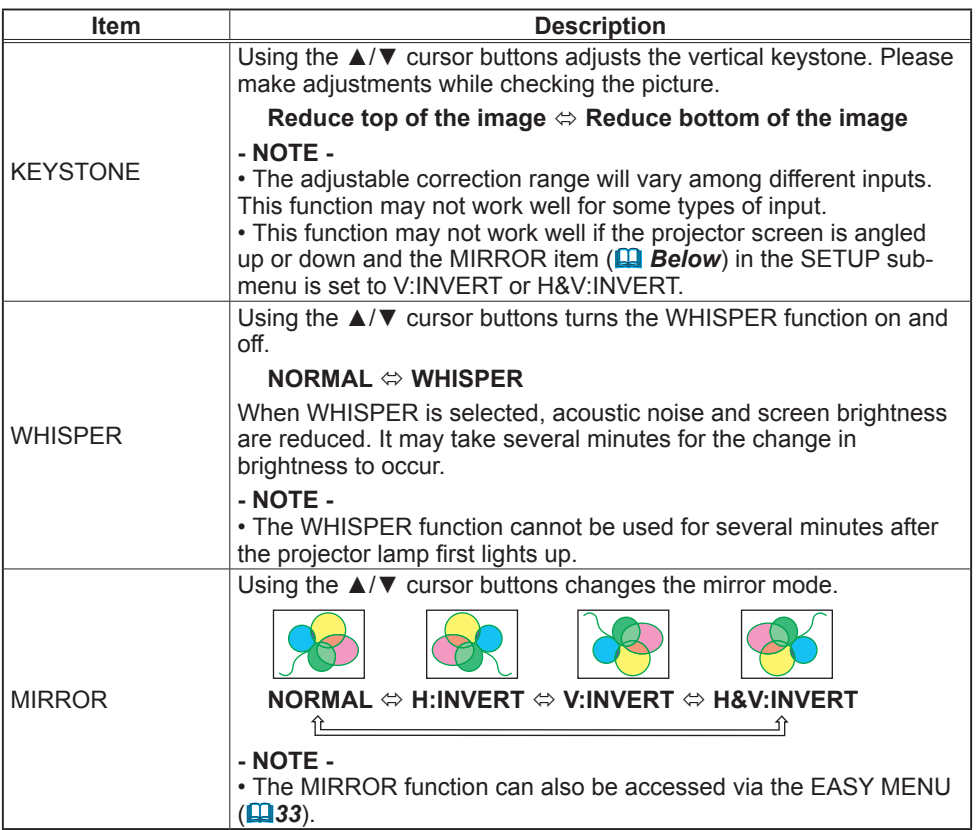

# SCREEN menu

The following functions are accessible via the SCREEN menu. After selecting an item according to the procedure described in the preceding "Advanced Menu operation" section (*35*), refer to the following table for details on operating the selected item.

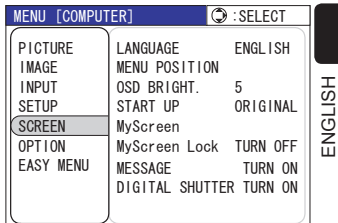

ENGLISH

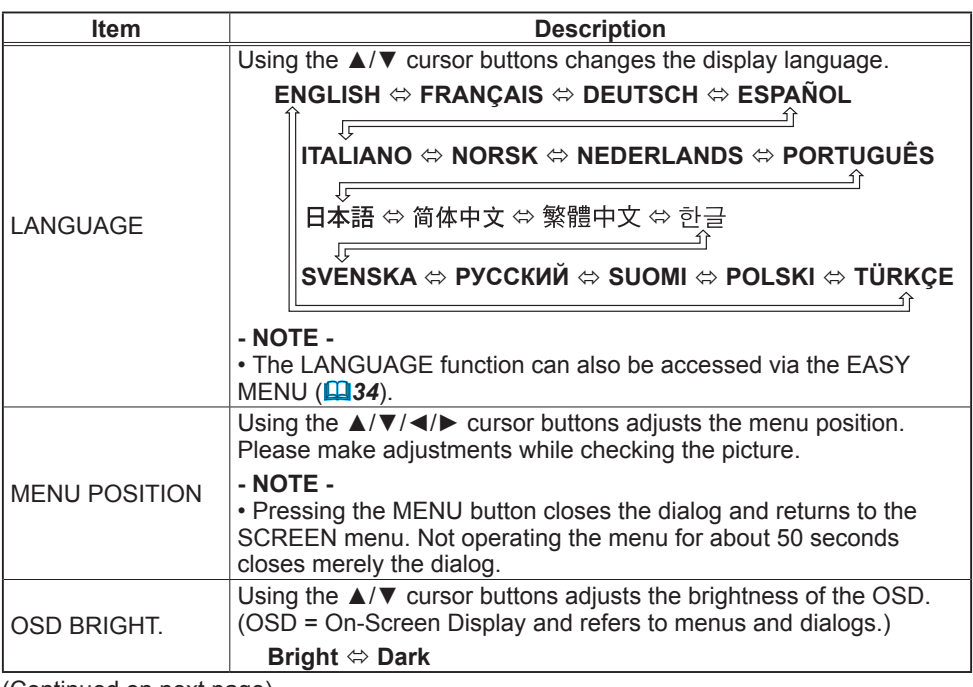

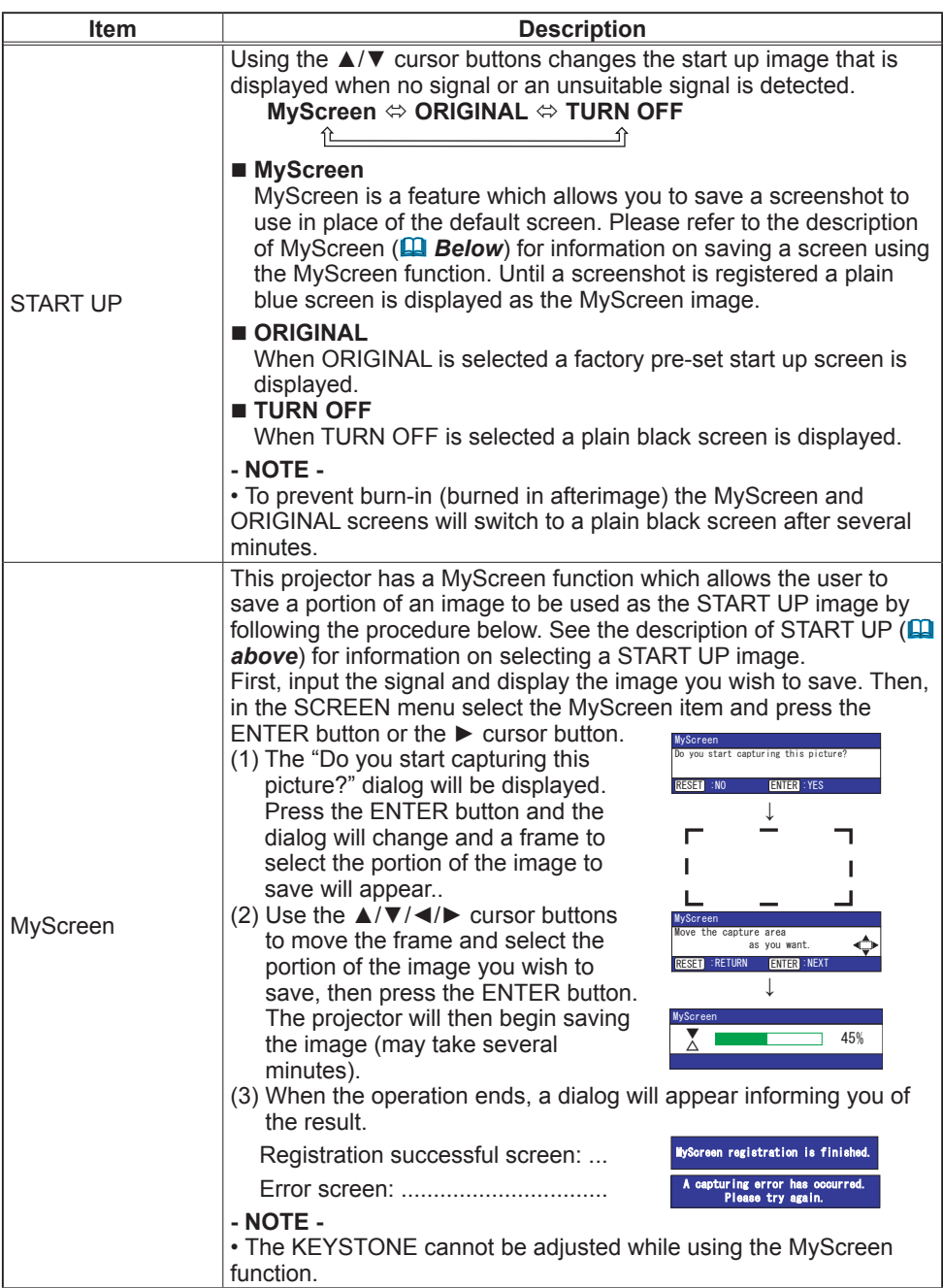

ENGLISH

ENGLISH

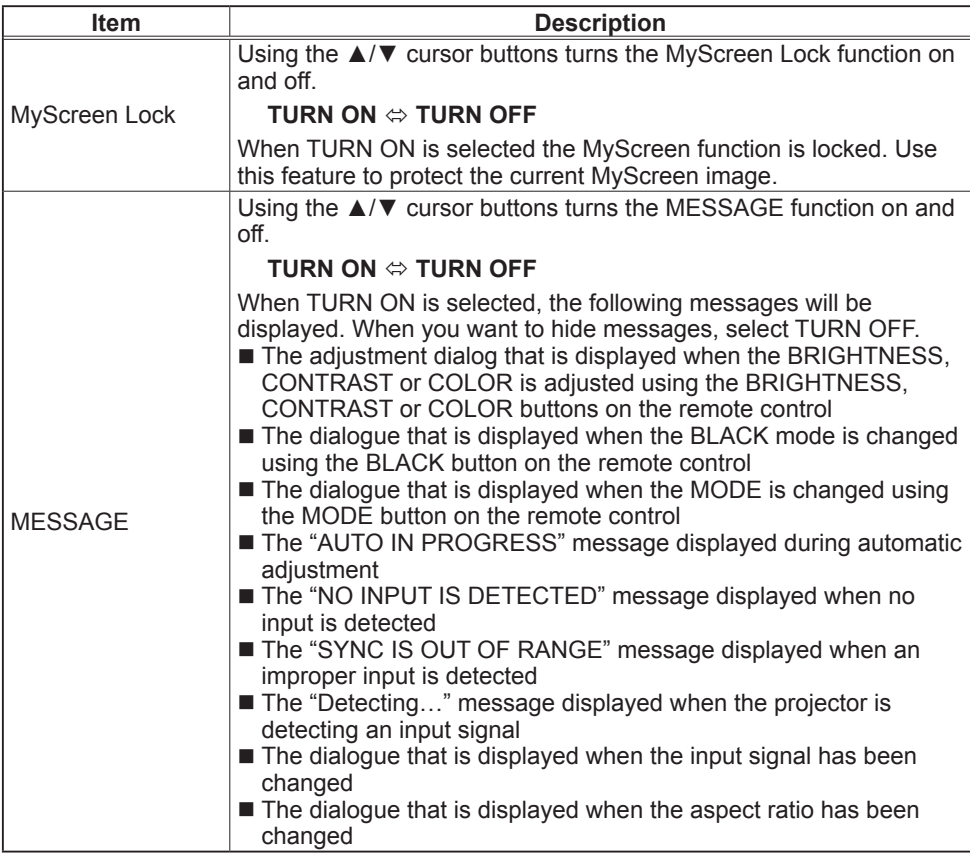

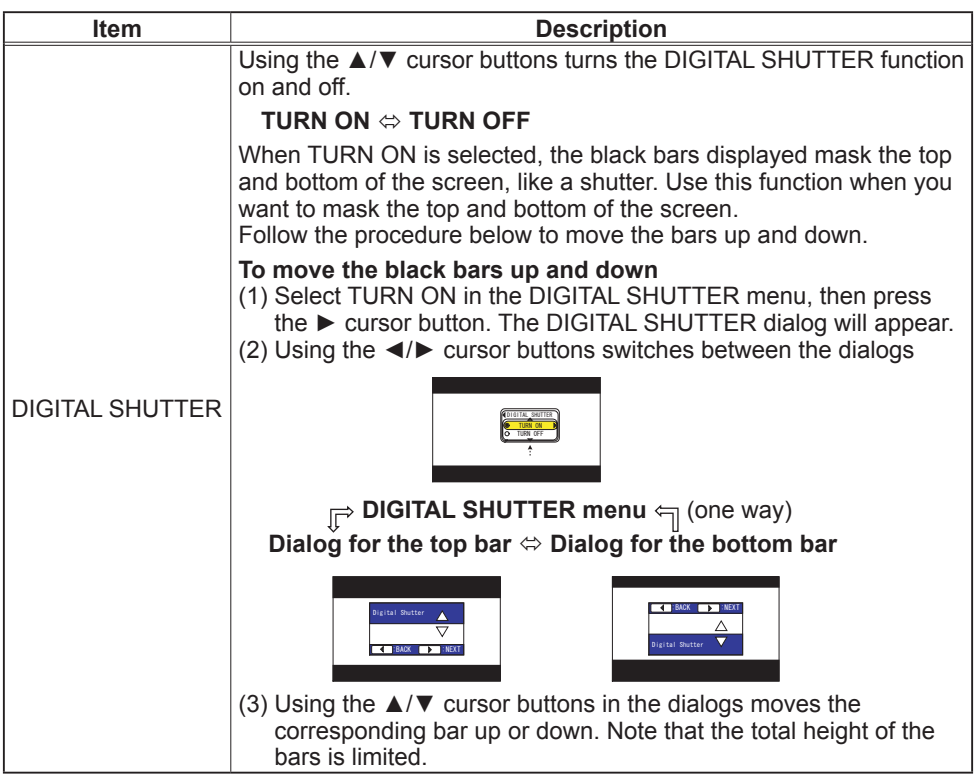

# OPTION menu

The following functions are accessible via the OPTION menu. After selecting an item according to the procedure described in the preceding "Advanced Menu operation" section (*35*), refer to the following table for details on operating the selected item.

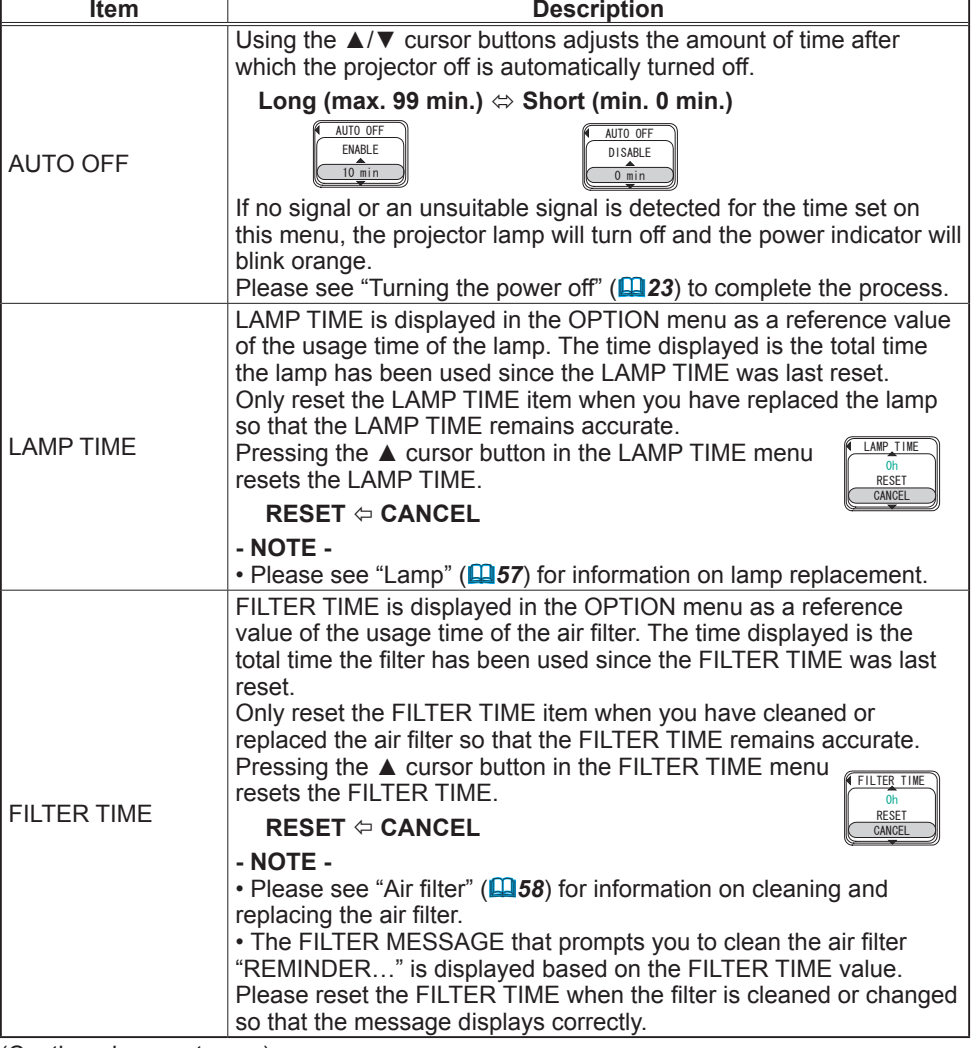

(Continued on next page)

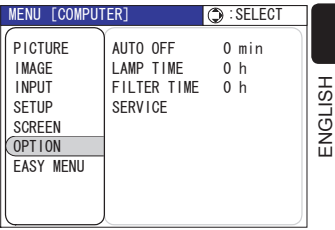

ENGLISH

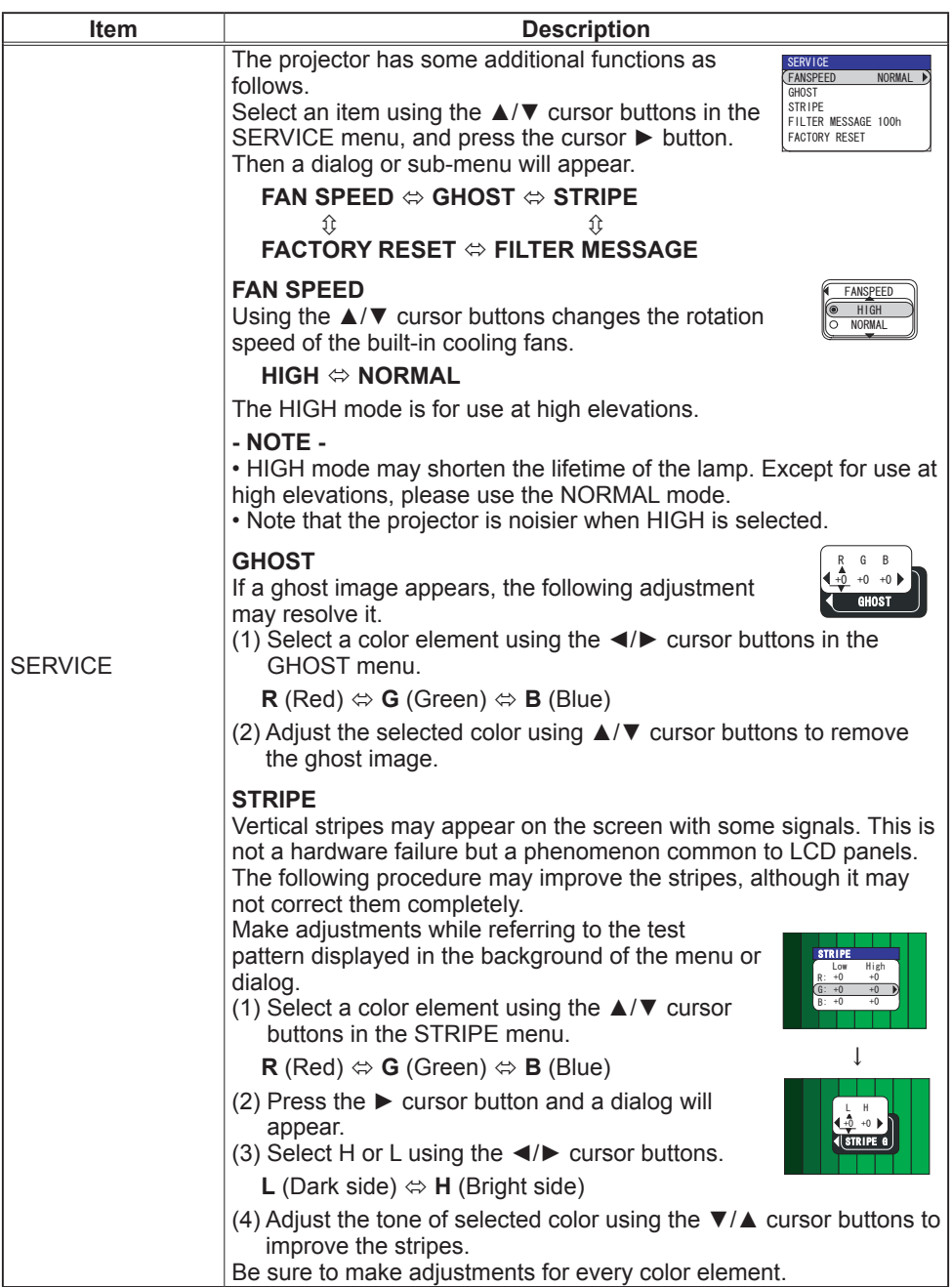

ENGLISH

ENGLISH

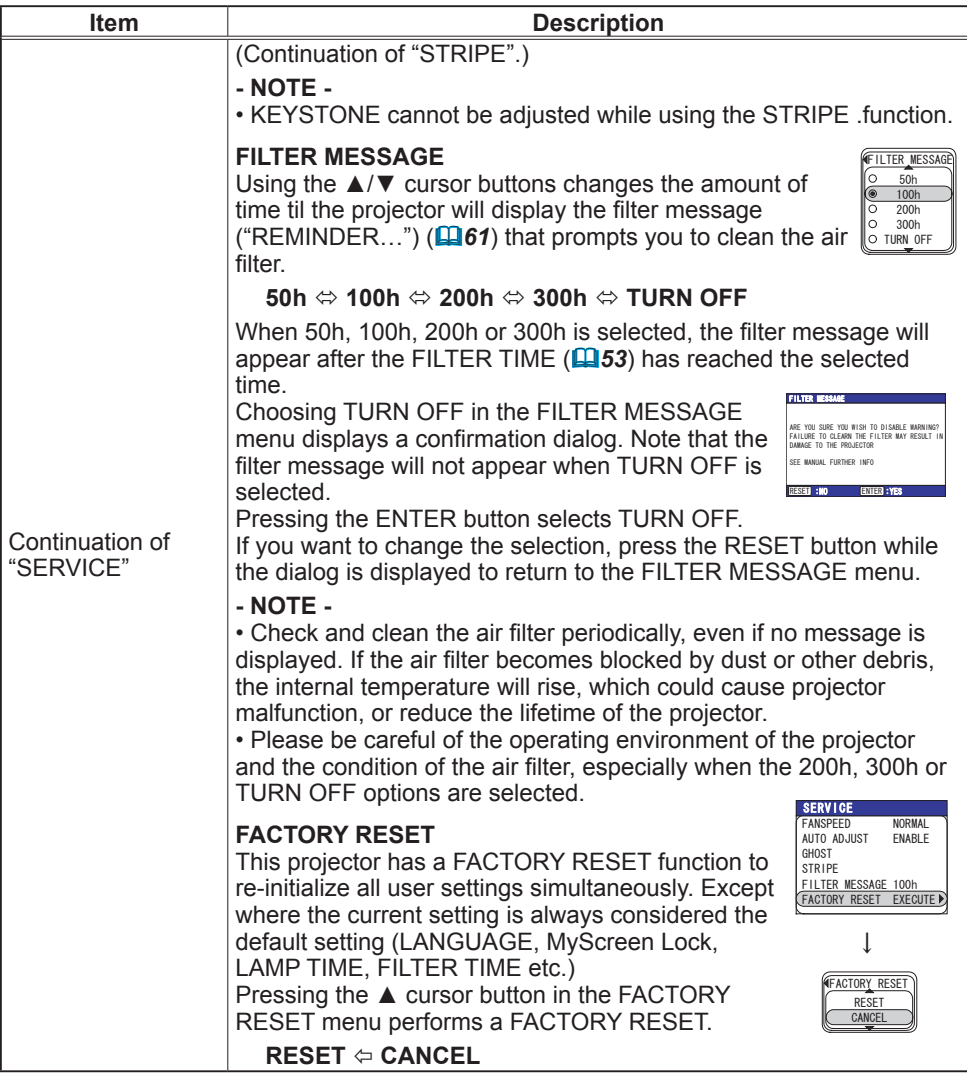

#### **Maintenance**

#### Lamp

**A WARNING** A HIGH VOLTAGE A HIGH TEMPERATURE A HIGH PRESSURE

► The projector uses a high-pressure mercury glass lamp. The lamp can break with a loud bang, or burn out, if jolted or scratched, handled while hot, or worn over time. Note that each lamp has a different lifetime, and some may burst or burn out soon after you start using them. In addition, when the bulb bursts, it is possible for shards of glass to fly into the lamp housing, and for gas containing mercury to escape from the projector's vent holes.

►**About disposal of a lamp** • This product contains a mercury lamp; do not put it in a trash. Dispose of it in accordance with environmental laws.

For lamp recycling, go to www.lamprecycle.org. (in the US)

For product disposal, contact your local government agency or www.eiae.org (in the US) or www.epsc.ca (in Canada).

For more information, call your dealer.

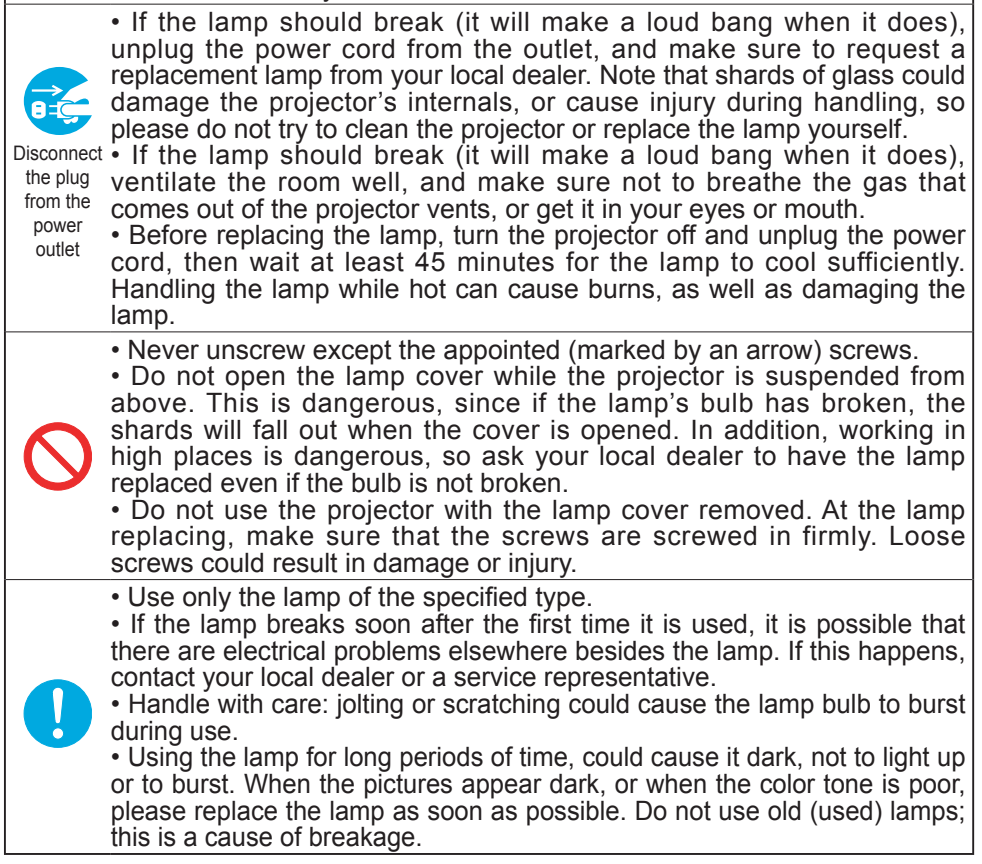

ENGLISH

A lamp has a finite product life. Using the lamp for long periods of the time could cause the picture to become darker or the color tone to become poor. Note that each lamp has a different lifetime, and some may burst or burn out soon after you start using them. Frequency is a different medicine, and some may believe of burn out occurrency,  $y = \frac{35}{25}$ <br>Preparation of a new lamp and early replacement are recommended. To purchase  $\frac{35}{25}$ 

a new lamp, contact your dealer and tell the lamp type number = **DT00665**.

- Turn the projector off, and unplug the power cord. Allow the projector to cool
- for at least 45 minutes.
- 2. Prepare a new lamp. If the projector is mounted on the ceiling, or if the lamp has broken, ask the dealer to replace the lamp.
- 

# **Replacing the lamp by yourself** Bottom

- 
- 3. After making sure that the projector has adequately cooled, slowly turn the projector over so that the bottom is facing up.
- **4** Loosen the lamp cover screw (marked by the arrow), then slide and lift the lamp cover.
- 5. Loosen the 2 lamp screws (marked by the arrow), and slowly lift the lamp by the handles. Be careful when handling the lamp. Breaking the lamp could cause injury and the release of gas containing mercury.
- 6. Insert the new lamp, and retighten the screws that were loosened in the previous step to lock it in place.
- 7. Slide the lamp cover into place, and retighten the lamp cover screw loosened in step 4. Handles
- 
- 8. Please reposition and reconnect the projector ( $\Box$ )<br>**8. 12-17**). Then turn the projector on ( $\Box$ **20**).
- 
- **9**. Reset the LAMP TIME in the OPTION menu (**Quelan**).<br>(1) Press the MENU button to display a menu. If you are using the Advanced Menu skip the next step (2).
	- (2) To switch from the EASY MENU to the Advanced Menu, select the "Go To the Advanced Menu …" item in the EASY MENU using the ▲/▼ cursor buttons, then press the ► cursor button. The Advanced Menu will appear.
	- (3) Select the "OPTION" item in the left column of the Advanced Menu using the ▲/▼ cursor buttons then press the ► cursor button.

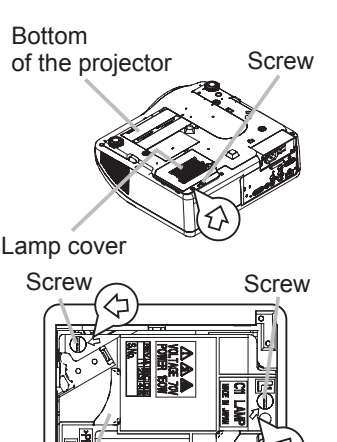

- (4) Select the "LAMP TIME" item in the right column of the Advanced Menu using the  $\triangle$ / $\blacktriangledown$  cursor buttons, then press the  $\blacktriangleright$  cursor button and the LAMP TIME menu will appear.
- (5) Pressing the ▲ cursor button in the menu resets the LAMP TIME.

**NOTE** • Only reset the LAMP TIME item when you have replaced the lamp so that the LAMP TIME remains accurate.

## Air filter

If the air filter becomes clogged by dust or the like, internal temperatures will rise and could cause fire, burn and/or projector malfunction. When the indicators or a message prompts you to clean the air filter, make sure to clean it as soon as possible. Check and clean the air filter periodically, even if no message is displayed.

Please replace the air filter when it is damaged or too dirty to be cleaned. Preparation of a new air filter is recommended. To purchase a new air filter, contact your dealer and tell the air filter type number = **NJ22632**.

Replace the air filter when the lamp is replaced. An air filter of the specified type will be included with replacement lamps for this projector.

- 
- 1. Turn the projector off, and unplug the power cord. Allow the projector to sufficiently cool down.
- 
- 2. After making sure that the projector has cooled adequately, remove the filter cover and air filter. Hold the knobs while lifting.
- 
- 3. Use a vacuum cleaner to clean the air filter vent, the air filter and filter cover. Please replace the air filter when it is damaged or too dirty to be cleaned.

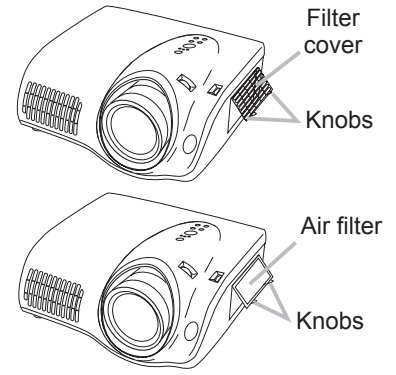

- 4. Set the cleaned or new air filter into place, and press the point between the 2 knobs.
- 5. Turn the projector on (*20*).
- 
- **6**. Reset the FILTER TIME in the OPTION menu (**□53**).<br>**6.** (1) Press the MENU button to display a menu. If you are using the Advanced Menu skip the next step (2).
	- (2) To switch from the EASY MENU to the Advanced Menu, select the "Go To the Advanced Menu …" item in the EASY MENU using the ▲/▼ cursor buttons, then press the ► cursor button. The Advanced Menu will appear.
	- (3) Select the "OPTION" item in the left column of the Advanced Menu using the ▲/▼ cursor buttons then press the ► cursor button.
	- (4) Select the "FILTER TIME" item in the right column of the Advanced Menu using the  $\triangle$ / $\blacktriangledown$  cursor buttons, then press the  $\blacktriangleright$  cursor button and the FILTER TIME menu will appear.
	- (5) Pressing the ▲ cursor button in the menu resets the FILTER TIME.

**WARNING** ► Do not maintain the projector during or immediately after use. Handling while the projector is hot could cause burn and/or projector malfunction. Before maintaining, make sure that the power switch is off, that the power cord is unplugged, and that the projector is adequately cool.

► Use only the specified air filter type. Do not use the projector with the air filter or the filter cover removed. Doing so could cause fire and/or projector malfunction.

► The air filter should be cleaned periodically. If the air filter becomes blocked by dust or other debris, the internal temperature will rise, which could cause burns, fire and/or projector malfunction, or reduce the lifetime of the projector.

**NOTE** • Please replace the air filter when it is damaged or too dirty to be cleaned, and also when the lamp is replaced.

• Only reset the FILTER TIME item when you have cleaned or replaced the air filter so that the FILTER TIME remains accurate (*53*).

• The projector may display the message "CHECK THE AIR FLOW" or automatically turn the power off in order to prevent the internal heat level from rising.

### Inside of the projector

In order to ensure the safety of your projector, please have it cleaned and inspected by your dealer about once a year.

# Lens

In order to ensure the safety of your projector, please have it cleaned and inspected by your dealer about once a year.

If the lens is flawed, dirty or fogged, it could cause deterioration of display quality. Take special care of the lens and handle it carefully.

- Turn the projector off, and unplug the power cord. Allow the projector to sufficiently cool down.
- 
- 2. After making sure that the projector has adequately cooled, lightly wipe the lens with a commercially available lens-cleaning wipe. Do not touch the lens directly with your hand.

# Cabinet and Remote control

Incorrect care could cause discoloration, peeling, etc.

- Turn the projector off, and unplug the power cord. Allow the projector to
- sufficiently cool down.
- 2. After making sure that the projector has adequately cooled, lightly wipe with
- gauze or a soft cloth. If the projector is extremely dirty, dip a soft cloth in water or a neutral cleaner diluted in water, wring well, and wipe the projector lightly. Then, wipe lightly with a soft, dry cloth.

**WARNING** ► Do not maintain the projector during or immediately after use. Handling while the projector is hot could cause burn and/or projector malfunction. Before maintaining, make sure that the power switch is off, that the power cord is unplugged, and that the projector is adequately cool.

► Never try to maintain the inside of the projector yourself. Doing is so dangerous.

► Do not get the projector wet or insert liquids into the projector. It could result in fire, electric shock, and/or projector malfunction.

- Do not place anything containing liquid near the projector.
- Do not use aerosols or sprays on the projector.

CAUTION ► Properly maintain the projector according to the following. Incorrect care could cause injury, and/or discoloration, peeling, etc.

- Do not use cleaners or chemicals other than those specified in this manual.
- Do not polish or wipe the projector with hard objects.

## **Troubleshooting**

#### Related messages

When the projector is turned on, the following messages may be displayed. When any such message is displayed on the screen, please follow the instructions described below. If the same message is displayed after trying the solutions below, or if a message other than the following appears, please contact your dealer or service company.

Although these messages will be automatically disappear after several minutes, they will reappear every time the power is turned on.

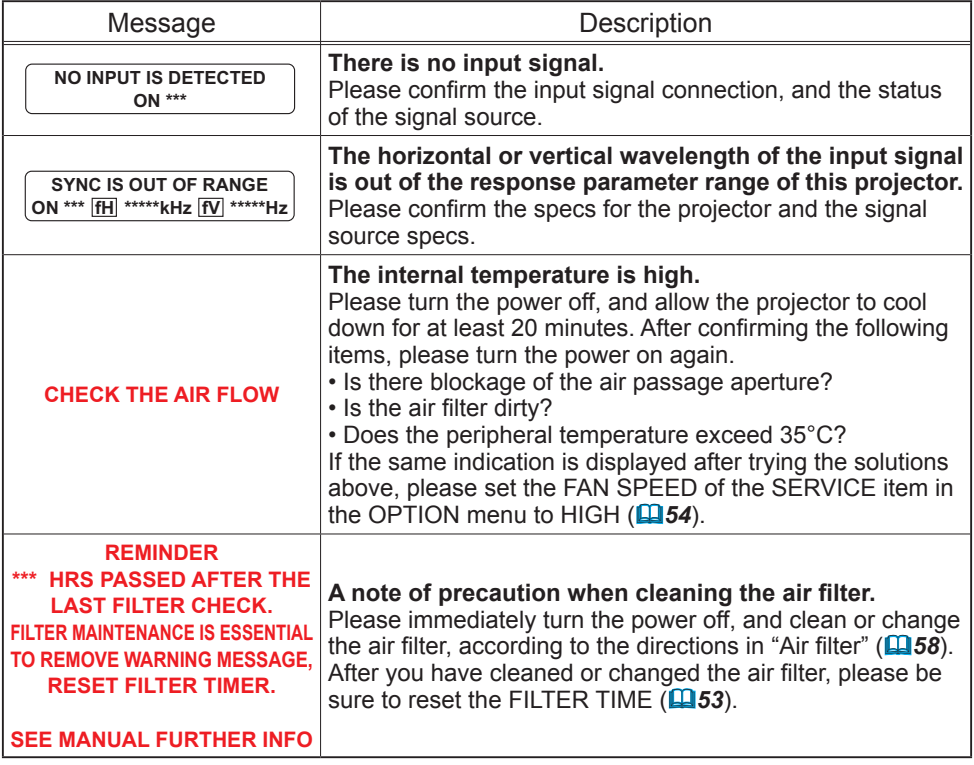

## Regarding the indicator lamps

The meanings of the lighting patterns of the POWER indicator, the LAMP indicator, and the TEMP indicator are described in the table below. Please follow the instructions within the table. If the same indication is displayed after trying the solutions below, or if an indication other than the following appears, please contact your dealer or service company.

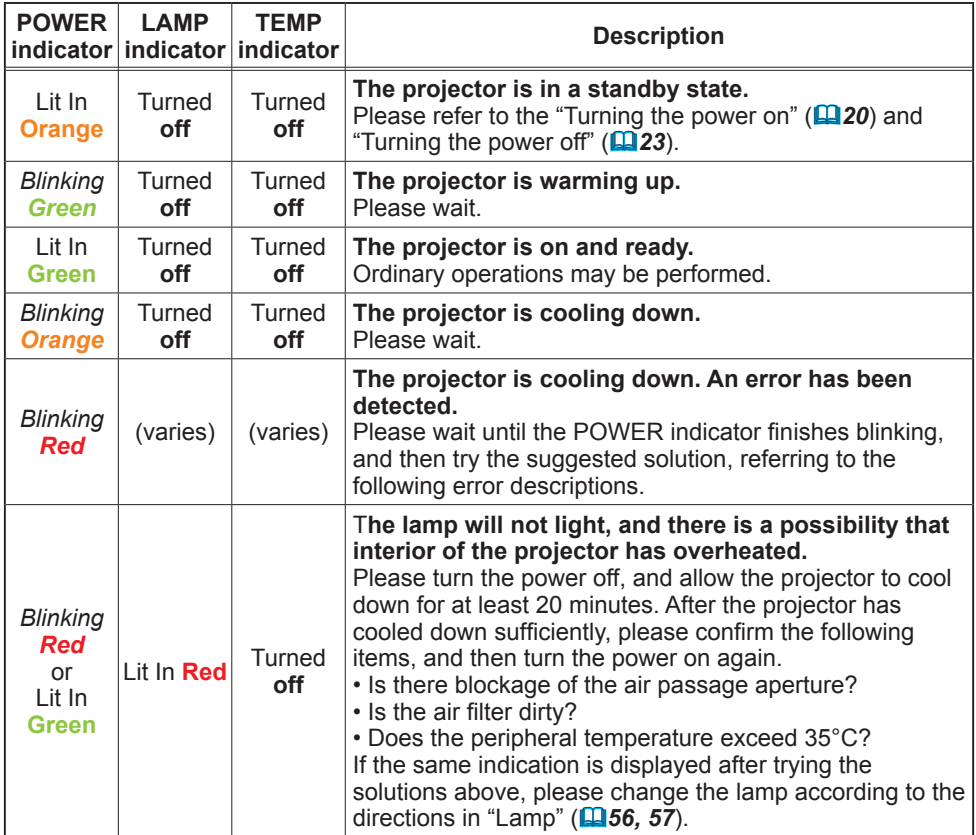

#### *Regarding the indicator lamps (continued)*

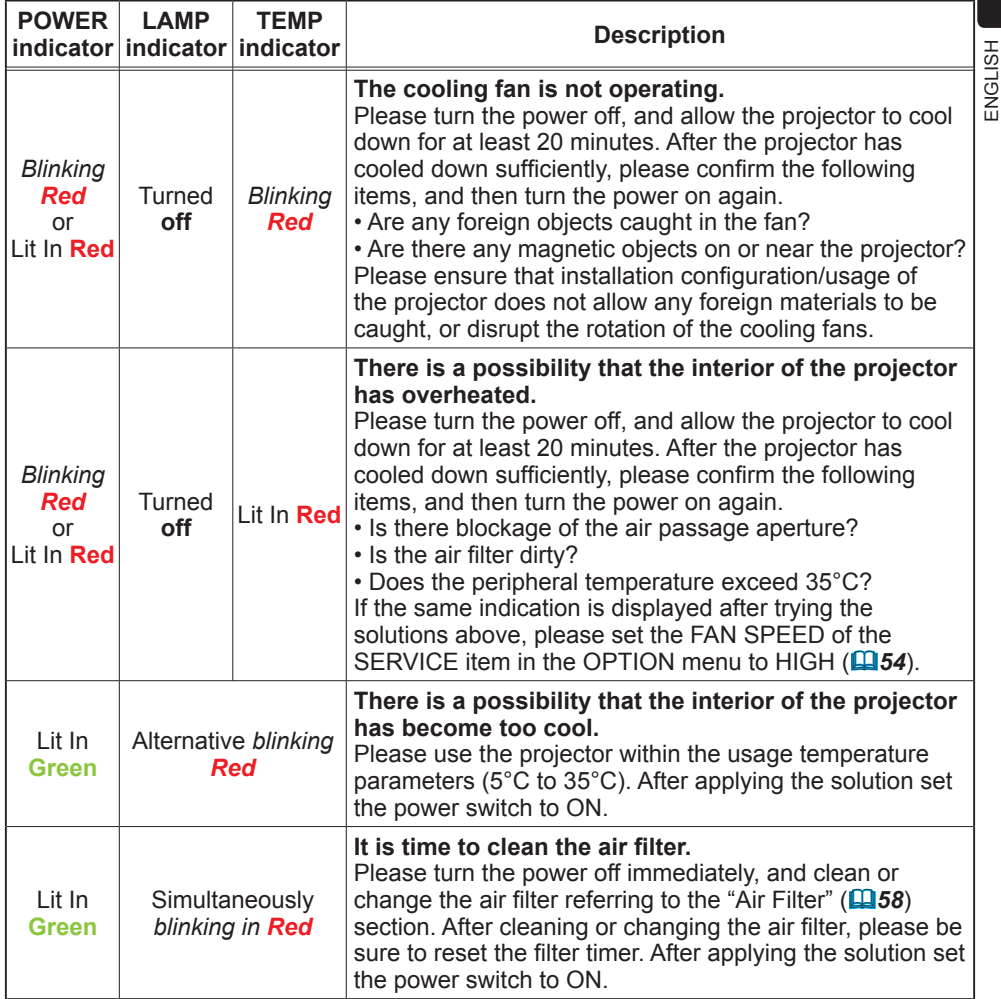

**NOTE**  $\cdot$  When the interior of the projector overheats, the power source is automatically turned off for safety purposes, and the indicator lamps may also be turned off. If this occurs, set the power switch to the " $O$ " (OFF) position, and wait at least 45 minutes. After the projector has cooled down sufficiently, please confirm that the lamp and lamp cover are properly fastened, and then turn the power on again.

#### Phenomena that may be easily mistaken as machine defects

Before requesting repair, please check the following chart. This will sometimes provide a solution to your problem.

If a situation cannot be resolved, the projector's microprocessor may need to be reset, or settings may be incorrect.

- To reset the microprocessor, turn the projector off once, and turn it on again (*20*). If the projector cannot be turned off, use the restart switch. Pressing the restart switch using a pin or similar object will restart the projector (*7, 23*).
- To reset all settings to the factory default, please use the FACTORY RESET item in the SERVICE menu which is in the OPTION menu (*55*).

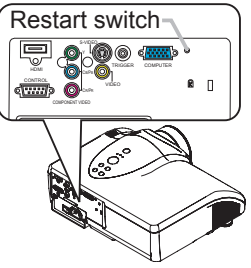

If the problem is not solved after performing maintenance, please contact your dealer or service company.

**WARNING** ► Never use the projector if there is any abnormality such as smoke, strange odor, excessive noise, damaged casing, elements or cables, penetration of liquids or foreign matter, etc. In such cases, immediately turn the power off and then disconnect the power plug from the power outlet. After making sure that the smoke or odor has stopped, contact your dealer or service company.

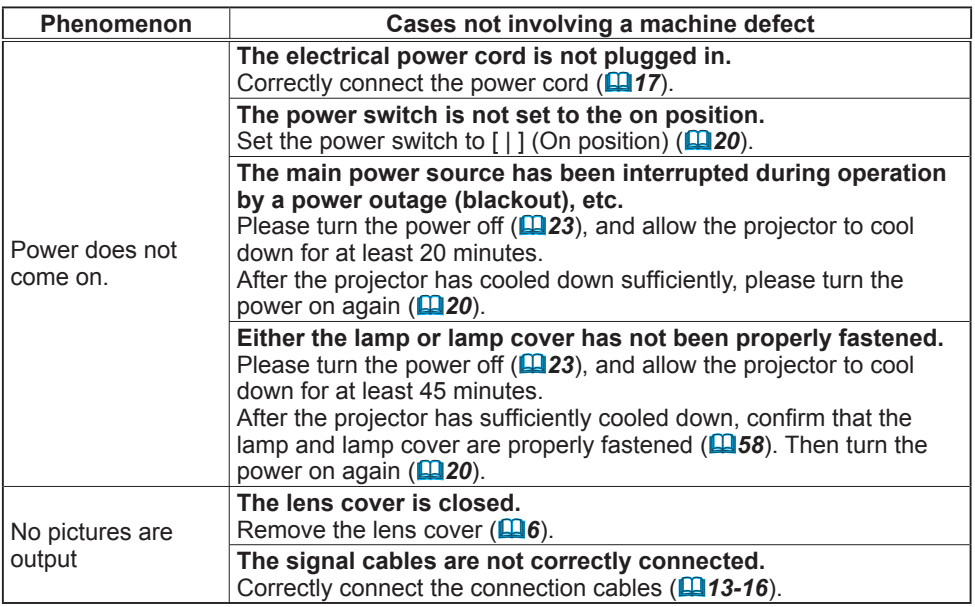

#### *Phenomena that may be easily mistaken for machine defects (continued)*

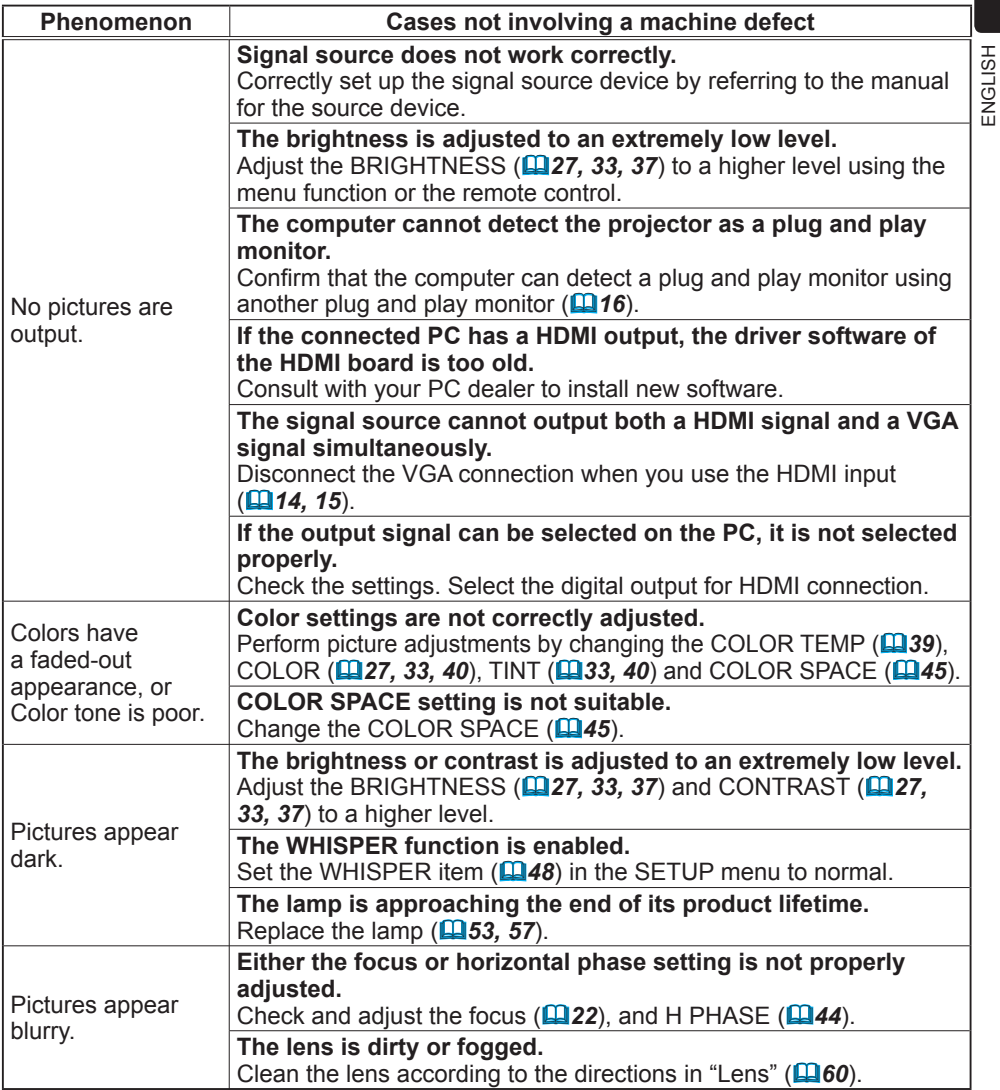

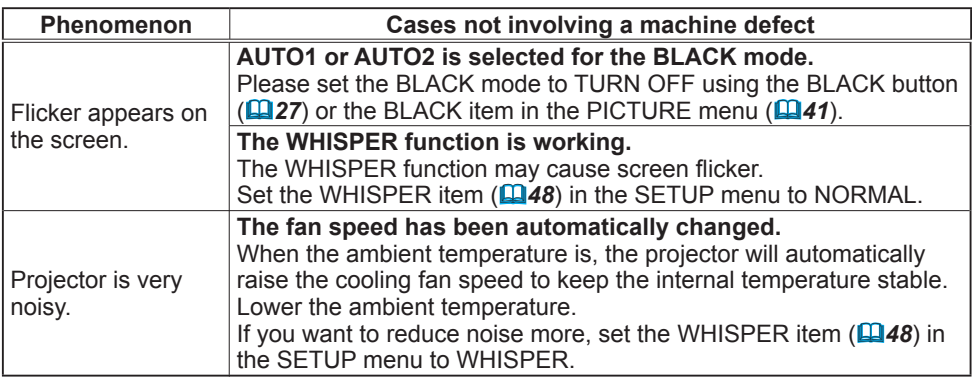

NOTE • Although bright spots, dark spots, uneven color or misconvergence may appear on the screen, these are common characteristics of liquid crystal displays, and do not constitute or imply a machine defect.

#### Warranty and after-service

When a problem occurs with the equipment, first refer to "Troubleshooting" (*62-66*) and run through the suggested checks. If this does not resolve the problem, please contact your dealer or service company. They will tell you what warranty condition is applied.

#### **Specifications**

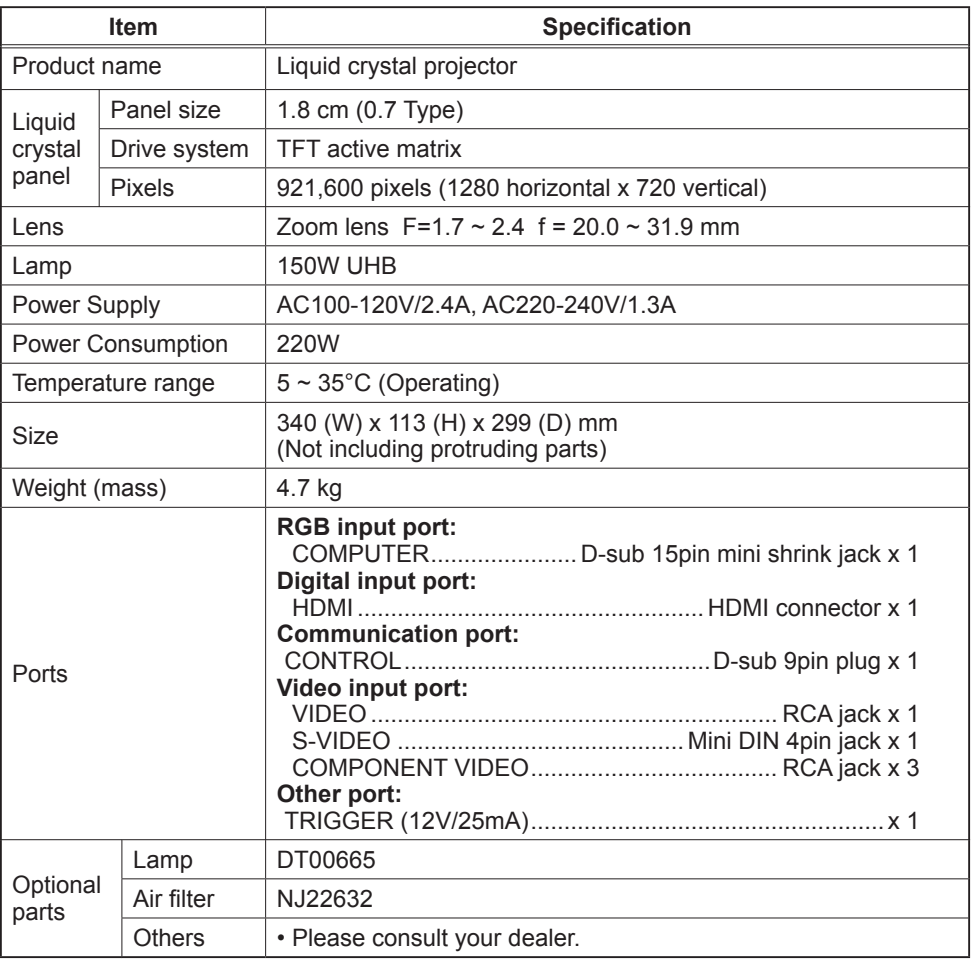

NOTE • These specifications are subject to change without notice.

# Dimension diagram

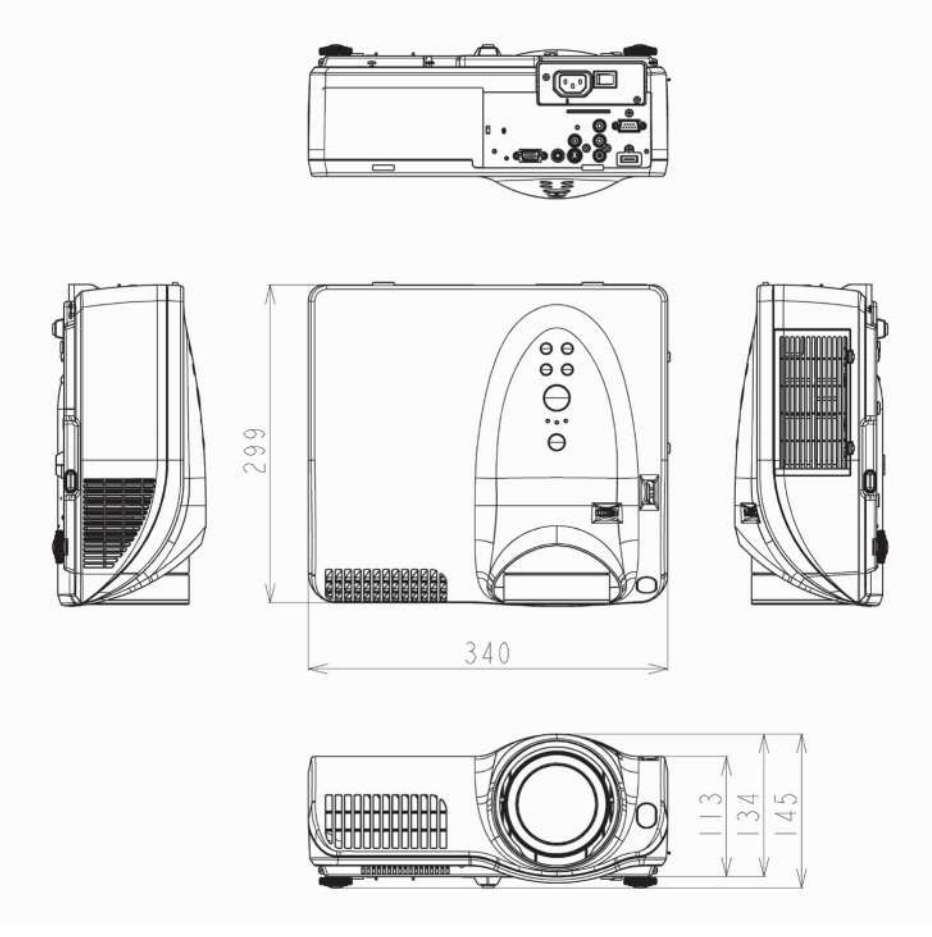

[unit: mm]

# **Glossary**

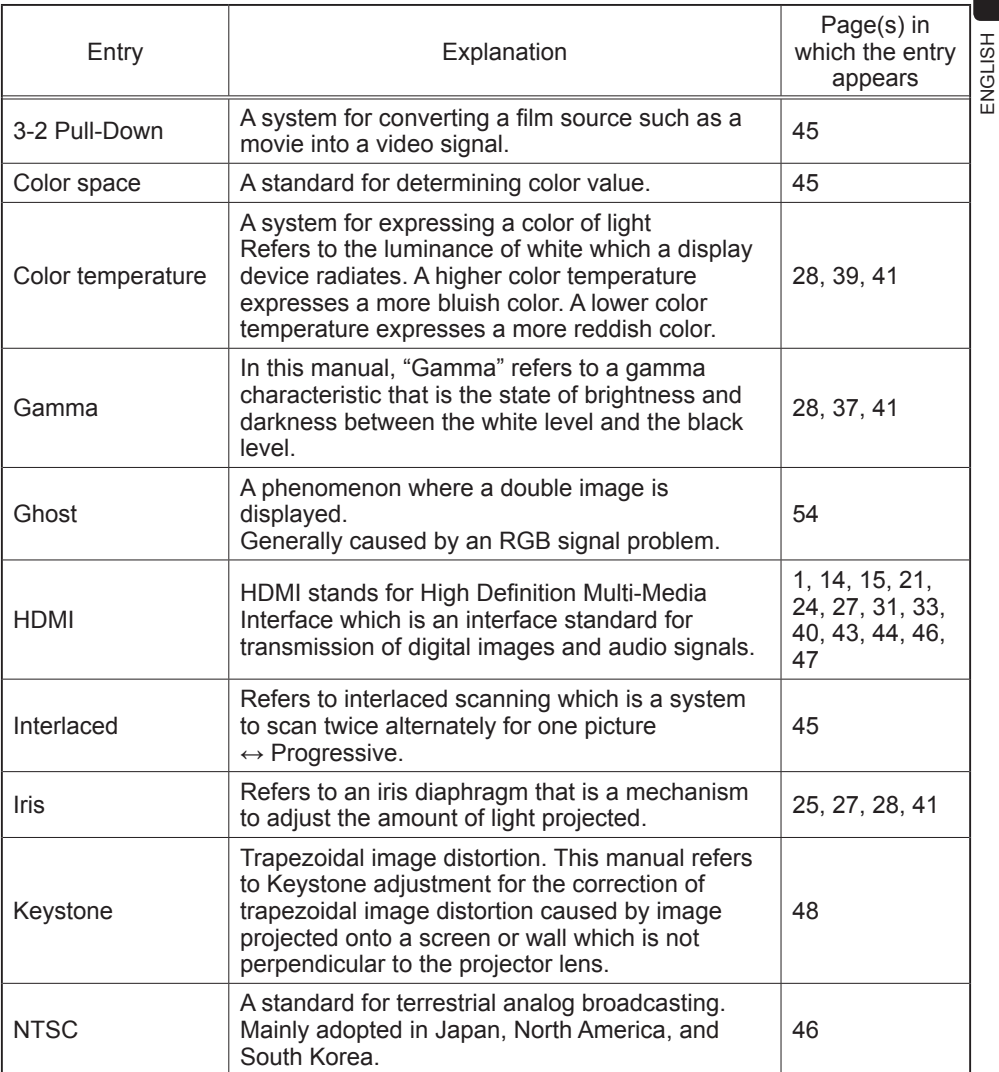

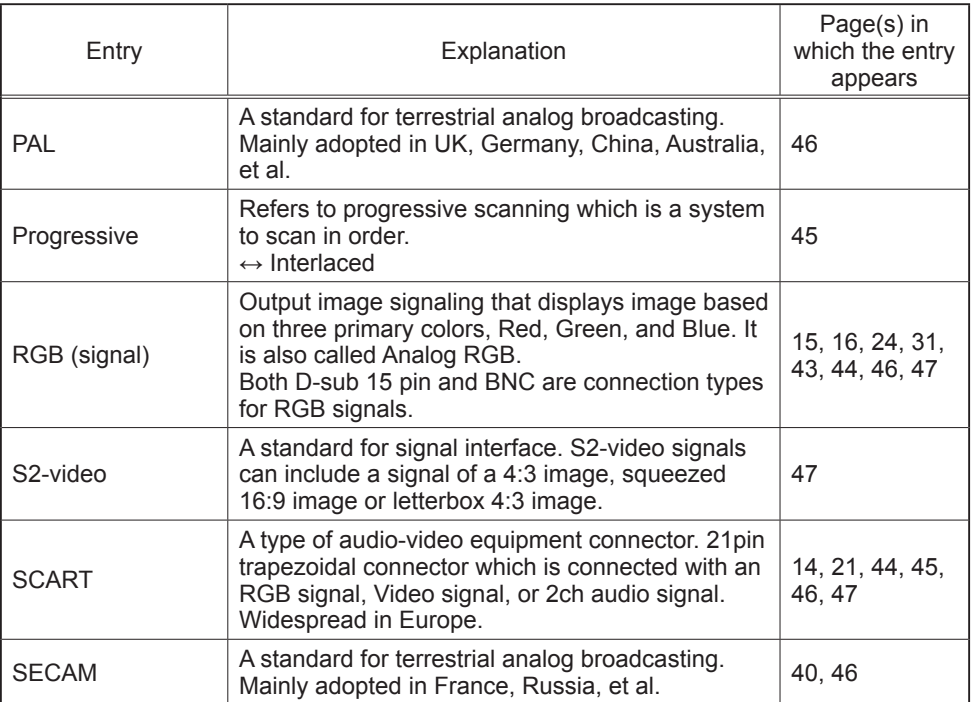